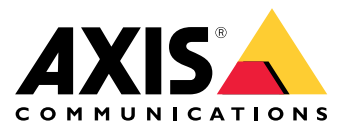

User Manual

#### **About this Document**

This manual is intended for administrators and users of AXIS M3037-PVE Fixed Dome Network Camera, and is applicable to firmware 5.75 and later. It includes instructions for using and managing the product on your network. Previous experience of networking will be of use when using this product. Some knowledge of UNIX or Linux-based systems may also be useful when developing shell scripts and applications. Later versions of this document will be posted at *www.axis.com*. See also the product's online help, available through the web-based interface.

#### **Legal Considerations**

Video and audio surveillance can be regulated by laws that vary from country to country. Check the laws in your local region before using this product for surveillance purposes.

This product includes one (1) H.264 decoder license and one (1) AAC decoder license. To purchase further licenses, contact your reseller.

#### **Liability**

Every care has been taken in the preparation of this document. Please inform your local Axis office of any inaccuracies or omissions. Axis Communications AB cannot be held responsible for any technical or typographical errors and reserves the right to make changes to the product and manuals without prior notice. Axis Communications AB makes no warranty of any kind with regard to the material contained within this document, including, but not limited to, the implied warranties of merchantability and fitness for <sup>a</sup> particular purpose. Axis Communications AB shall not be liable nor responsible for incidental or consequential damages in connection with the furnishing, performance or use of this material. This product is only to be used for its intended purpose.

#### **Intellectual Property Rights**

Axis AB has intellectual property rights relating to technology embodied in the product described in this document. In particular, and without limitation, these intellectual property rights may include one or more of the patents listed at *www.axis.com/patent.htm* and one or more additional patents or pending patent applications in the US and other countries.

This product contains licensed third-party software. See the menu item "About" in the product's user interface for more information.

This product contains source code copyright Apple Computer, Inc., under the terms of Apple Public Source License 2.0 (see *www.opensource.apple.com/apsl*). The source code is available from *https://developer.apple.com/bonjour/*

#### **Equipment Modifications**

This equipment must be installed and used in strict accordance with the instructions given in the user documentation. This equipment contains no user-serviceable components. Unauthorized equipment changes or modifications will invalidate all applicable regulatory certifications and approvals.

#### **Trademark Acknowledgments**

AXIS COMMUNICATIONS, AXIS, ETRAX, ARTPEC and VAPIX are registered trademarks or trademark applications of Axis AB in various jurisdictions. All other company names and products are trademarks or registered trademarks of their respective companies.

Apple, Boa, Apache, Bonjour, Ethernet, Internet Explorer, Linux, Microsoft, Mozilla, Real, SMPTE, QuickTime, UNIX, Windows, Windows Vista and WWW are registered trademarks of the respective holders. Java and all Java-based trademarks and logos are trademarks or registered trademarks of Oracle and/or its affiliates. UPnP™ is a<br>certification mark of the UPnP™ Implementers Corporation.

SD, SDHC and SDXC are trademarks or registered trademarks of SD-3C, LLC in the United States, other countries or both. Also, miniSD, microSD, miniSDHC, microSDHC, microSDXC are all trademarks or registered trademarks of SD-3C, LLC in the United States, other countries or both.

#### **Regulatory Information**

# **Europe**

 $\blacktriangleright$  This product complies with the applicable CE marking directives and harmonized standards:

- •Electromagnetic Compatibility (EMC) Directive 2004/108/EC. See
- *Electromagnetic Compatibility (EMC) on page <sup>2</sup>* . Low Voltage (LVD) Directive 2006/95/EC. See *[Safety](#page-2-0) on page [3](#page-2-0)* . ••Restrictions of Hazardous Substances (RoHS) Directive 2011/65/EU.

See *Disposal and [Recycling](#page-2-0) on page [3](#page-2-0)* . A copy of the original declaration of conformity may be obtained from

Axis Communications AB. See *Contact [Information](#page-2-0) on page [3](#page-2-0)* .

#### **Electromagnetic Compatibility (EMC)**

This equipment has been designed and tested to fulfill applicable standards for:

- • Radio frequency emission when installed according to the instructions and used in its intended environment.
- • Immunity to electrical and electromagnetic phenomena when installed according to the instructions and used in its intended environment.

**USA**

This equipment has been tested using <sup>a</sup> shielded network cable (STP) and found to comply with the limits for <sup>a</sup> Class B digital device, pursuant to part 15 of the FCC Rules. These limits are designed to provide reasonable protection against harmful interference in <sup>a</sup> residential installation. This equipment generates, uses and can radiate radio frequency energy and, if not installed and used in accordance with the instructions, may cause harmful interference to radio communications. However, there is no guarantee that interference will not occur in <sup>a</sup> particular installation. If this equipment does cause harmful interference to radio or television reception, which can be determined by turning the equipment off and on, the user is encouraged to try to correct the interference by one or more of the following measures:

- •Reorient or relocate the receiving antenna.
- • Increase the separation between the equipment and receiver. •Connect the equipment into an outlet on <sup>a</sup> circuit different from
- that to which the receiver is connected. •Consult the dealer or an experienced radio/TV technician for help.

The product shall be connected using <sup>a</sup> shielded network cable (STP) that is properly grounded.

#### **Canada**

This digital apparatus complies with CAN ICES-3 (Class B). The product shall be connected using <sup>a</sup> shielded network cable (STP) that is properly grounded. Cet appareil numérique est conforme à la norme CAN NMB-3 (classe B). Le produit doit être connecté à l'aide d'un câble réseau blindé (STP) qui est correctement mis à la terre.

#### **Europe**

This digital equipment fulfills the requirements for RF emission according to the Class B limit of EN 55022. The product shall be connected using <sup>a</sup> shielded network cable (STP) that is properly grounded.

This product fulfills the requirements for immunity according to EN 61000-6-1 residential, commercial and light-industrial environments.

This product fulfills the requirements for immunity according to EN 61000-6-2 industrial environments.

This product fulfills the requirements for immunity according to EN 55024 office and commercial environments.

#### **Australia/New Zealand**

This digital equipment fulfills the requirements for RF emission according to the Class B limit of AS/NZS CISPR 22. The product shall be connected using <sup>a</sup> shielded network cable (STP) that is properly grounded.

#### **Japan**

この装置は、クラスB 情報技術装置です。この装置は、家<br>庭環境で使用することを目的としていますが、この装置が受けやテレビジョン受信機に近接して使用されると、受て<br>ラジオやテレビジョン受信機に近接して使用されると、つて<br>症に取り扱いをして下さい。<br>正しいクーブル(STP)を使用して接続してください。また<br>適切に接地してください。

**Korea**

이 기기는 가정용(B급) 전자파적합기기로서 주로 가정에 서 사용하는 것을 목적으로 하며, 모든 지역에서 사용할 수 있습니다. 적절히 접지된 STP (shielded twisted pair) 케이 블을 사용하여 제품을 연결 하십시오.

#### <span id="page-2-0"></span>**Safety**

This product complies with IEC/EN/UL 60950-1 and IEC/EN/UL 60950-22, Safety of Information Technology Equipment. The product shall be grounded either through a shielded network cable (STP) or other appropriate method.

**Battery** The Axis product uses <sup>a</sup> 3.0 V CR2032 lithium battery as the power supply for its internal real-time clock (RTC). Under normal conditions this battery will last for <sup>a</sup> minimum of five years.

Low battery power affects the operation of the RTC, causing it to reset at every power-up. When the battery needs replacing, <sup>a</sup> log message will appear in the product's server report. For more information about the server report, see the product´s setup pages or contact Axis support. The battery should not be replaced unless required, but if the battery does need replacing, contact Axis support at *www.axis.com/techsup* for assistance.

Lithium coin cell 3.0 V batteries contain 1,2-dimethoxyethane; ethylene glycol dimethyl ether (EGDME), CAS no. 110-71-4.

#### **WARNING**

- Risk of explosion if the battery is incorrectly replaced. Replace only with an identical battery or <sup>a</sup> battery which is recommended by Axis.
- • Dispose of used batteries according to local regulations or the battery manufacturer's instructions.

#### **Disposal and Recycling**

When this product has reached the end of its useful life, dispose of it according to local laws and regulations. For information about your nearest designated collection point, contact your local authority responsible for waste disposal. In accordance with local legislation, penalties may be applicable for incorrect disposal of this waste.

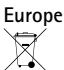

This symbol means that the product shall not be disposed of together with household or commercial waste. Directive 2012/19/EU on waste electrical and electronic equipment (WEEE) is applicable in the European Union member states. To prevent potential harm to human health and the environment, the product must be disposed of in an approved and environmentally safe recycling process. For information about your nearest designated collection point, contact your local authority responsible for waste disposal. Businesses should contact the product supplier for information about how to dispose of this product correctly.

This product complies with the requirements of Directive 2011/65/EU on the restriction of the use of certain hazardous substances in electrical and electronic equipment (RoHS).

**China**

This product complies with the requirements of the legislative act Administration on the Control of Pollution Caused by Electronic Information Products (ACPEIP).

#### **Contact Information**

Axis Communications AB Emdalavägen 14 223 69 Lund Sweden Tel: +46 46 272 18 00 Fax: +46 46 13 61 30

*www.axis.com*

#### **Support**

Should you require any technical assistance, please contact your Axis reseller. If your questions cannot be answered immediately, your reseller will forward your queries through the appropriate channels to ensure a rapid response. If you are connected to the Internet, you can:

- •download user documentation and software updates
- •find answers to resolved problems in the FAQ database. Search
- by product, category, or phrase report problems to Axis support staff by logging in to your private •support area
- •chat with Axis support staff
- •visit Axis Support at *www.axis.com/techsup/*

#### **Learn More!**

Visit Axis learning center *www.axis.com/academy/* for useful trainings, webinars, tutorials and guides.

### <span id="page-3-0"></span>Safety Information

### Safety Information

### **Hazard Levels**

#### **DANGER**

Indicates <sup>a</sup> hazardous situation which, if not avoided, will result in death or serious injury.

### **WARNING**

Indicates <sup>a</sup> hazardous situation which, if not avoided, could result in death or serious injury.

#### **ACAUTION**

Indicates <sup>a</sup> hazardous situation which, if not avoided, could result in minor or moderate injury.

#### *NOTICE*

Indicates <sup>a</sup> situation which, if not avoided, could result in damage to property.

### **Other Message Levels**

#### Important

Indicates significant information which is essential for the product to function correctly.

#### Note

Indicates useful information which helps in getting the most out of the product.

## **Table of Contents**

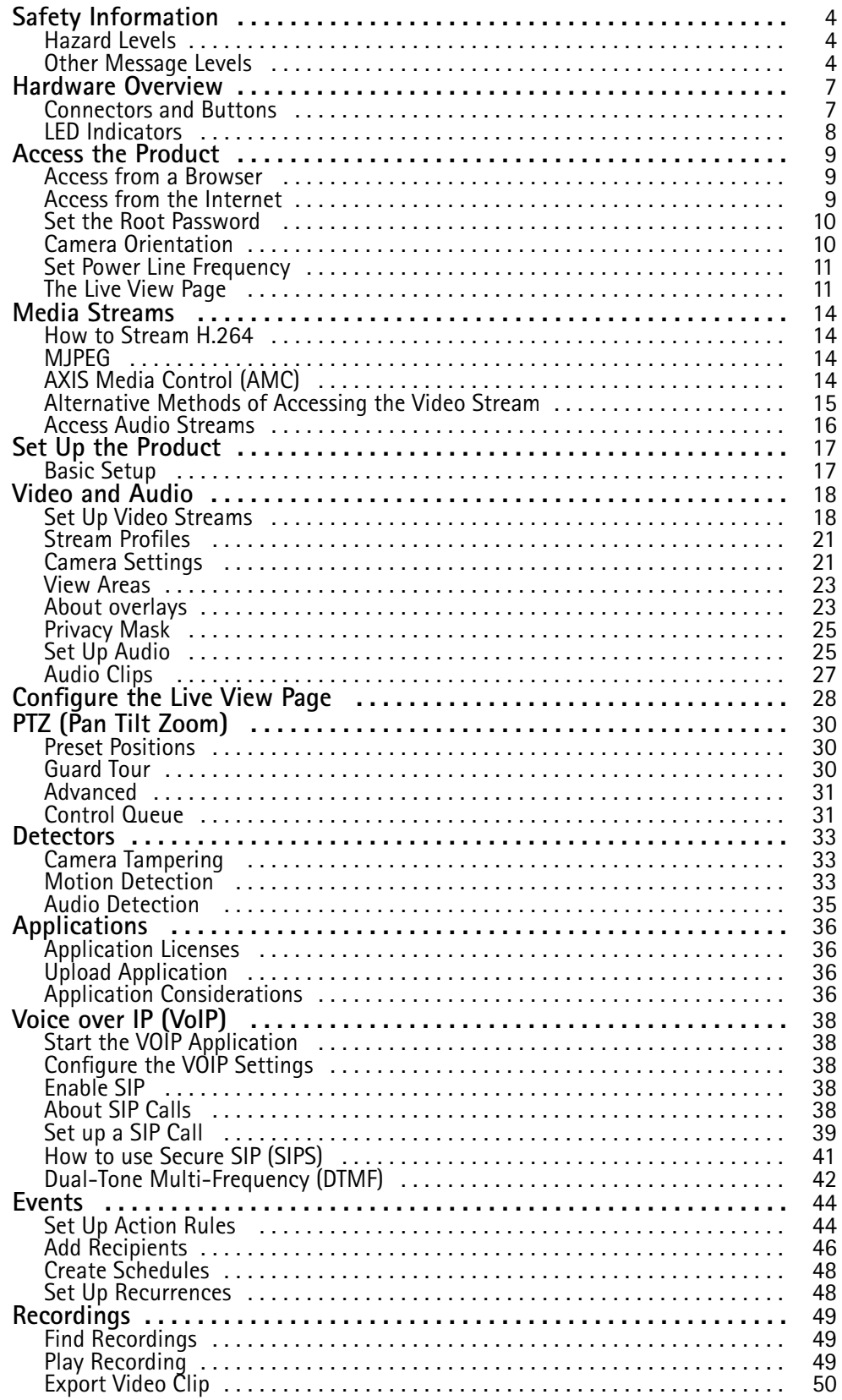

## **Table of Contents**

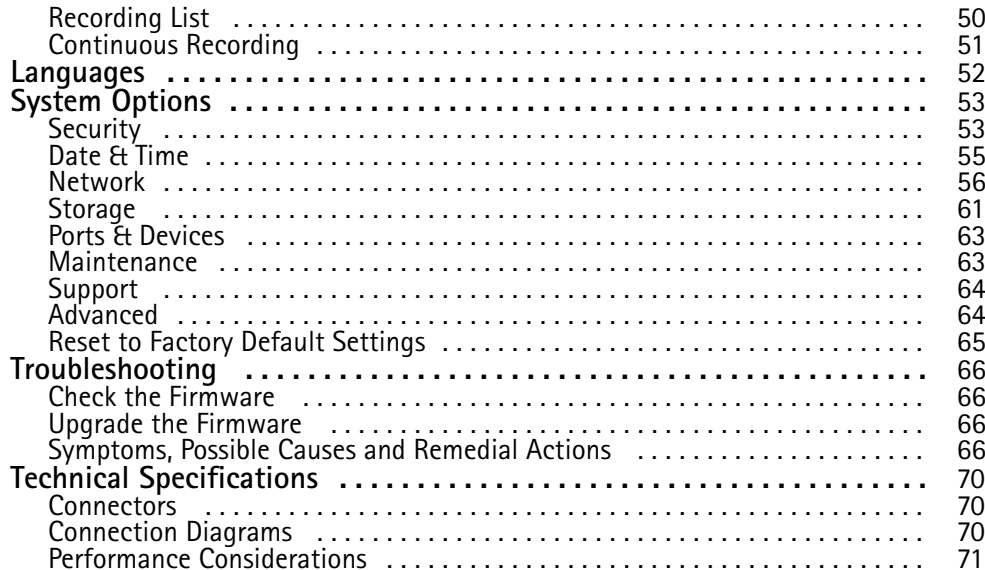

### <span id="page-6-0"></span>Hardware Overview

### Hardware Overview

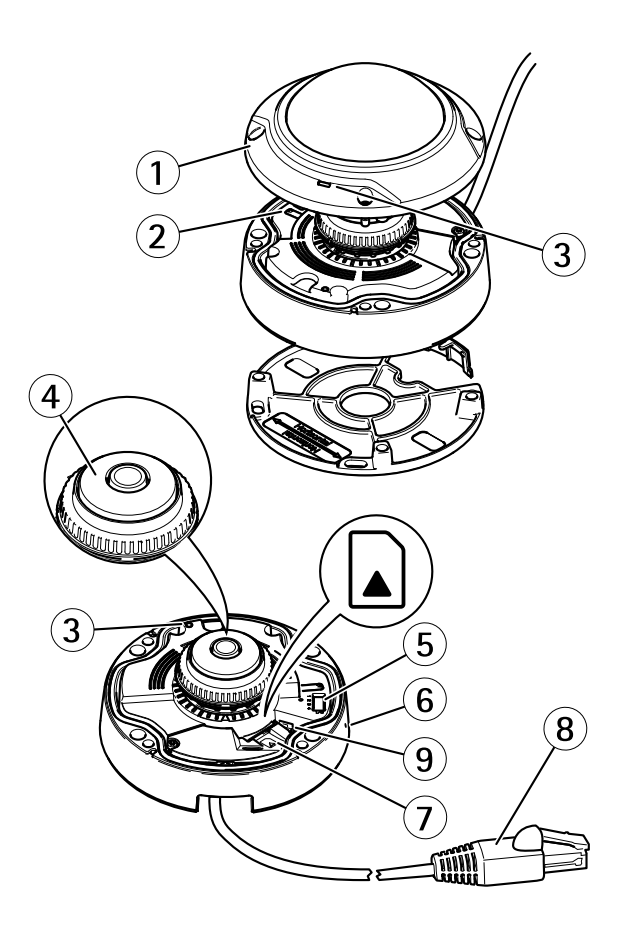

- *1. Dome cover*
- *2. Control button*
- *3. Status LED*
- *4. Focus ring*
- *5. I/O connector*
- *6. Microphone*
- *7. microSD card slot*
- *8. Network cable (PoE) comes attached with the product*
- *9. Microphone switch*

#### Note

The built-in speaker is located under the camera unit.

### **Connectors and Buttons**

For technical specifications, see *[page](#page-69-0) [70](#page-69-0)*.

#### **Network Connector**

RJ45 Ethernet connector with Power over Ethernet (PoE).

### <span id="page-7-0"></span>Hardware Overview

#### **I/O Connector**

Use with external devices in combination with, for example, tampering alarms, motion detection, event triggering, time lapse recording and alarm notifications. In addition to the <sup>0</sup> V DC reference point and power (DC output), the I/O connector provides the interface to:

- • **Digital output** – For connecting external devices such as relays and LEDs. Connected devices can be activated by the VAPIX® Application Programming Interface, output buttons on the Live View page or by an Action Rule. The output will show as active (shown under **System Options <sup>&</sup>gt; Ports & Devices**) if the alarm device is activated.
- **Digital input** An alarm input for connecting devices that can toggle between an open and closed circuit, for example: PIRs, door/window contacts, glass break detectors, etc. When <sup>a</sup> signal is received the state changes and the input becomes active (shown under **System Options <sup>&</sup>gt; Ports & Devices**).

#### **SD card slot**

#### *NOTICE*

- • Risk of damage to SD card. Do not use sharp tools, metal objects or excessive force when inserting or removing the SD card. Use your fingers to insert and remove the card.
- Risk of data loss and corrupted recordings. Do not remove the SD card while the product is running. Disconnect power or unmount the SD card from the Axis product's webpages before removal.

This product supports microSD/microSDHC/microSDXC cards (not included).

For SD card recommendations, see *www.axis.com*

#### **Control Button**

For location of the control button, see *[Hardware](#page-6-0) Overview on page [7](#page-6-0)* .

The control button is used for:

- Resetting the product to factory default settings. See *[page](#page-64-0) [65](#page-64-0)*.
- Connecting to an AXIS Video Hosting System service. See *[page](#page-56-0) [57](#page-56-0)*. To connect, press and hold the button for about 3 seconds until the Status LED flashes green.
- •Connecting to AXIS Internet Dynamic DNS Service. See *[page](#page-56-0) [57](#page-56-0)*. To connect, press and hold the button for about 3 seconds.

### **LED Indicators**

Note

- The Status LED can be configured to flash while an event is active.
- The Status LED can be configured to flash for identifying the unit. Go to **Setup <sup>&</sup>gt; System Options <sup>&</sup>gt; Maintenance** .

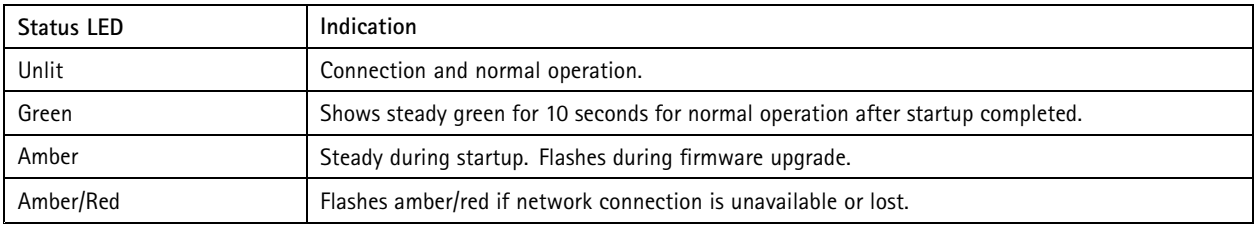

### <span id="page-8-0"></span>Access the Product

### Access the Product

To install the Axis product, see the Installation Guide supplied with the product.

The product can be used with most operating systems and browsers. We recommend the following browsers:

- $\bullet$  Internet Explorer® with Windows®
- Safari<sup>®</sup> with OS X<sup>®</sup>
- Chrome<sup>TM</sup> or Firefox<sup>®</sup> with other operating systems.

To view streaming video in Internet Explorer, allow installation of AXIS Media Control (AMC) when prompted.

The Axis product includes one (1) H.264 decoder license for viewing video streams and one (1) AAC audio license. The licenses are automatically installed with AMC. The administrator can disable the installation of the decoders to prevent installation of unlicensed copies.

#### Note

● QuickTime<sup>TM</sup> is also supported for viewing H.264 streams and for audio.

### **Access from <sup>a</sup> Browser**

- 1. Start <sup>a</sup> web browser.
- 2. Enter the IP address or host name of the Axis product in the browser's Location/Address field.

To access the product from <sup>a</sup> Mac computer (OS X), go to Safari, click on Bonjour and select the product from the drop-down list.

If you do not know the IP address, use AXIS IP Utility to locate the product on the network. For information about how to discover and assign an IP address, see the document *Assign an IP Address and Access the Video Stream* on Axis Support web at *www.axis.com/techsup*

#### Note

- To show Bonjour as <sup>a</sup> browser bookmark, go to **Safari <sup>&</sup>gt; Preferences**.
- 3. Enter your user name and password. If this is the first time the product is accessed, the root password must first be configured. For instructions, see *Set the Root [Password](#page-9-0) on page [10](#page-9-0)*.
- 4. The product's Live View page opens in your browser.

#### Note

The controls and layout of the Live View page may have been customized to meet specific installation requirements and user preferences. Consequently, some of the examples and functions featured here may differ from those displayed in your own Live View page.

### **Access from the Internet**

Once connected, the Axis product is accessible on your local network (LAN). To access the product from the Internet you must configure your network router to allow incoming data traffic to the product. To do this, enable the NAT-traversal feature, which will attempt to automatically configure the router to allow access to the product. This is enabled from **Setup <sup>&</sup>gt; System Options <sup>&</sup>gt; Network <sup>&</sup>gt; TCP/IP Advanced**.

For more information, see *NAT [traversal](#page-58-0) (port mapping) for IPv4 on page [59](#page-58-0)*. See also AXIS Internet Dynamic DNS Service at *www.axiscam.net*

For Technical notes on this and other topics, visit the Axis Support web at *www.axis.com/techsup*

### <span id="page-9-0"></span>Access the Product

### **Set the Root Password**

To access the Axis product, you must set the password for the default administrator user **root**. This is done in the **Configure Root Password** dialog, which opens when the product is accessed for the first time.

To prevent network eavesdropping, the root password can be set via an encrypted HTTPS connection, which requires an HTTPS certificate. HTTPS (Hypertext Transfer Protocol over SSL) is <sup>a</sup> protocol used to encrypt traffic between web browsers and servers. The HTTPS certificate ensures encrypted exchange of information. See *[HTTPS](#page-53-0) on page [54](#page-53-0)*.

The default administrator user name **root** is permanent and cannot be deleted. If the password for root is lost, the product must be reset to the factory default settings. See *Reset to Factory Default [Settings](#page-64-0) on page [65](#page-64-0)*.

To set the password via <sup>a</sup> standard HTTP connection, enter it directly in the dialog.

To set the password via an encrypted HTTPS connection, follow these steps:

1. Click **Use HTTPS**.

A temporary certificate (valid for one year) is created, enabling encryption of all traffic to and from the product, and the password can now be set securely.

- 2. Enter <sup>a</sup> password and then re-enter it to confirm the spelling.
- 3. Click **OK**. The password has now been configured.

### **Camera Orientation**

This setting is defined the first time the product is accessed. Depending on how the Axis product is installed, select **ceiling**, **wall** or **desktop** .

Your selection will affect the view mode settings in the product (see the table below for an overview of the view modes available for the different camera orientations). For information about view modes see *View [modes](#page-17-0) on page [18](#page-17-0)*.

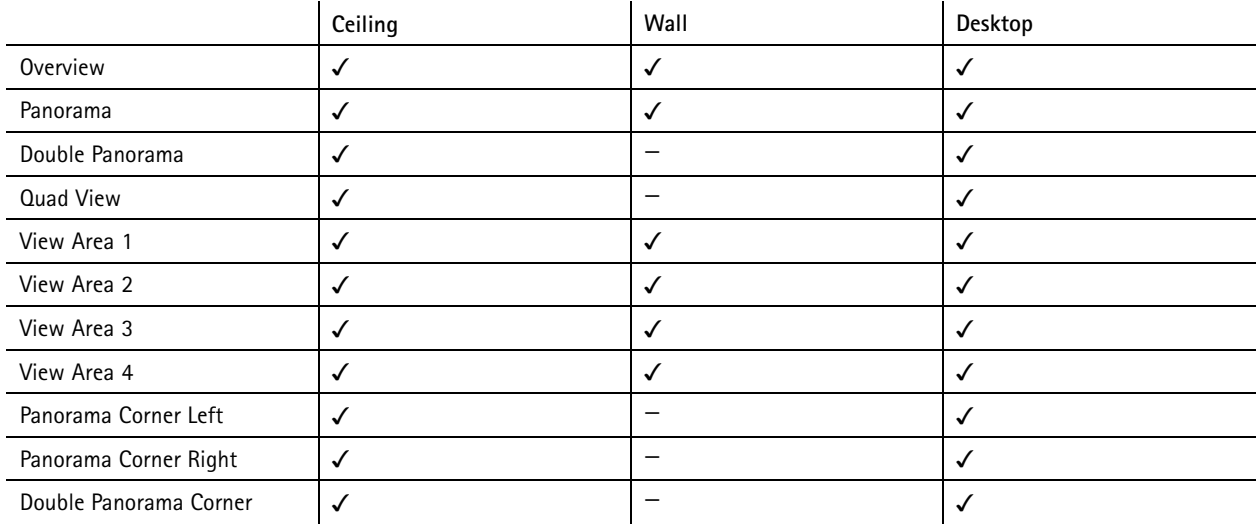

To change these settings, the product must be restored to the original factory default settings. To reset or restore the product, go to **Setup** <sup>&</sup>gt; **System Options** <sup>&</sup>gt; **Maintenance** in the product's web pages. For information about reset and restore, see *[Maintenance](#page-62-0) on [page](#page-62-0) [63](#page-62-0)*.

### <span id="page-10-0"></span>Access the Product

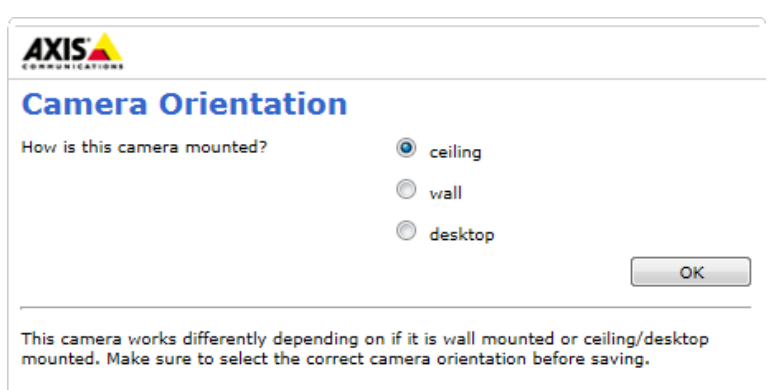

### **Set Power Line Frequency**

Power line frequency is set the first time the Axis product is accessed and can only be changed from Plain Config (see *[page](#page-64-0) [65](#page-64-0)*) or by resetting the product to factory default.

Select the power line frequency (50 Hz or 60 Hz) used at the location of the Axis product. Selecting the wrong frequency may cause image flicker if the product is used in fluorescent light environments.

#### Note

Power line frequency varies depending on geographic region. The Americas usually use 60 Hz, whereas most other parts of the world use 50 Hz. Local variations could apply. Always check with the local authorities.

### **The Live View Page**

The controls and layout of the Live View page may have been customized to meet specific installation requirements and user preferences. Consequently, some of the examples and functions featured here may differ from those displayed in your own Live View page. The following provides an overview of each available control.

#### **Controls on the Live View Page**

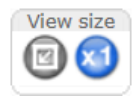

Click the **View size** buttons to show the image in full size (right button) or to scale down the image to fit the browser window (left button).

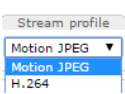

Select <sup>a</sup> stream profile for the Live View page from the **Stream Profile** drop-down list. For information about how to configure stream profiles, see *[page](#page-20-0) [21](#page-20-0)*.

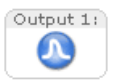

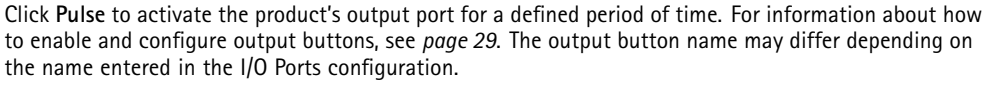

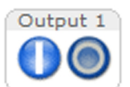

Click the **Active/Inactive** buttons to manually activate and inactive the product's output port. For information about how to enable and configure output buttons, see *[page](#page-28-0) [29](#page-28-0)*.

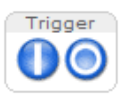

Use the **Manual Trigger** button to trigger an action rule from the Live View page. For information about how to configure and enable the button, see *Manual [Trigger](#page-11-0) on page [12](#page-11-0)*.

### <span id="page-11-0"></span>Access the Product

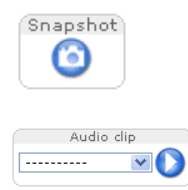

Click **Snapshot** to save <sup>a</sup> snapshot of the video image. This button is primarily intended for use when the AXIS Media Control viewer toolbar is not available. Enable this button from **Live View Config <sup>&</sup>gt; Action Buttons**.

The **Audio clip** drop-down list allows you to play an audio clip from the Live View page. Select the audio clip and click the **Play** button.

#### **Manual Trigger**

The **Manual Trigger** is used to trigger an action rule from the Live View page. The manual trigger can for example be used to validate actions during product installation and configuration.

To configure the manual trigger:

- 1. Go to **Setup <sup>&</sup>gt; Events**.
- 2. Click **Add** to add <sup>a</sup> new action rule.
- 3. From the **Trigger** drop-down list, select **Input Signal**.
- 4. From the second drop-down list, select **Manual Trigger**.
- 5. Select the desired action and configure the other settings as required.

For more information about action rules, see *[Events](#page-43-0) on page [44](#page-43-0)*.

To show the manual trigger buttons in the Live View page:

- 1. Go to **Setup <sup>&</sup>gt; Live View Config**.
- 2. Under **Action Buttons**, select **Show manual trigger button**.

#### **AXIS Media Control viewer toolbar**

The AXIS Media Control viewer toolbar is available in Internet Explorer only. See *AXIS Media Control [\(AMC\)](#page-13-0) on page [14](#page-13-0)* for more information. The toolbar displays the following buttons:

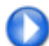

The **Play** button connects to the Axis product and starts playing <sup>a</sup> media stream.

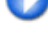

The **Stop** button stops the media stream.

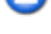

The **Snapshot** button takes <sup>a</sup> snapshot of the video image.

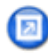

Click the **View Full Screen** button and the video image will fill the entire screen. Press ESC (Escape) on the computer keyboard to cancel full screen view.

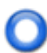

The **Record** button is used to record the current video stream on your computer. The location where the recording is saved can be specified in the AMC Control Panel. Enable this button from **Live View Config** <sup>&</sup>gt; **Viewer Settings.**

#### **AMC Audio Controls**

AMC audio buttons control the speakers and microphone connected to the client computer. The buttons are only visible when audio is enabled.

For information about how to configure audio, see *Set Up [Audio](#page-24-0) on page [25](#page-24-0)*.

### Access the Product

**Speaker button** — Click to turn the speakers on or off.

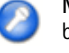

**Microphone button** – Click to mute or unmute the microphone. In *Simplex - speaker only mode*, the **Microphone** and **Talk** buttons must both be active to send audio to the Axis product. Click either button to stop audio transmission.

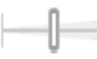

Use the slider to control the volume of the speakers and the microphone.

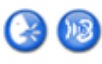

*Half-duplex mode*

The **Talk/Listen button** is used to switch between sending and receiving audio. The button can be configured from the Audio tab in the AMC Control panel:

- •Push-To-Talk mode: Click and hold the button to talk/send. Release the button to listen.
- Toggle mode: Click once to switch between talking and listening.
- *Simplex – speaker only mode*

To send audio, the **Talk** and **Microphone** buttons must both be active. Click either button to stop audio transmission.

#### **PTZ Controls**

#### Note

PTZ controls are only available for view areas.

With the **PTZ Control Queue** enabled the time each user is in control of the PTZ settings is limited. Click the buttons to request or release control of the PTZ controls. The PTZ Control Queue is set up under **PTZ <sup>&</sup>gt; Control Queue**.

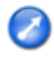

Click the **Emulate joystick mode** button and click in the image to move the camera view in the direction of the mouse pointer.

Click the **Center mode** button and click in the image to center the camera view on that position.

The center mode button could also be used to zoom in on <sup>a</sup> specific area. Click in the image and drag to draw <sup>a</sup> rectangle surrounding the area to be magnified. To zoom out, rotate the mouse wheel.

Click the **Home** button to go to the Home preset position. See *Preset [Positions](#page-29-0) on page [30](#page-29-0)*.

Home Overview map

Click the **Overview map** button to hide or view the overview map. See *[Overview](#page-29-0) Map on page [30](#page-29-0)*.

Source View Area 1

To view <sup>a</sup> specific view mode or preset position, select it from the **Source** list.

 $\overline{\phantom{a}}$  Go

**Pan and Tilt bars** – Use the arrows to pan and tilt the camera view, or click on <sup>a</sup> position on the bar to steer the camera view to that position.

**Zoom bar** – Use the arrows to zoom in and out, or click on <sup>a</sup> position on the bar to zoom to that position.

The PTZ controls can be disabled under **PTZ <sup>&</sup>gt; Advanced <sup>&</sup>gt; Controls**, see *[Controls](#page-30-0) on page [31](#page-30-0)*.

### <span id="page-13-0"></span>Media Streams

### Media Streams

The Axis product provides several audio and video stream formats. Your requirements and the properties of your network will determine the type you use.

The Live View page in the product provides access to H.264 and Motion JPEG video streams, audio streams and to the list of available stream profiles. Other applications and clients can access video and audio streams directly, without going via the Live View page.

### **How to Stream H.264**

H.264 can, without compromising image quality, reduce the size of <sup>a</sup> digital video file by more than 80% compared with the Motion JPEG format and as much as 50% more than the MPEG-4 standard. This means that much less network bandwidth and storage space are required for <sup>a</sup> video file. Or seen another way, much higher video quality can be achieved for <sup>a</sup> given bit rate.

Deciding which combination of protocols and methods to use depends on your viewing requirements, and on the properties of your network. The available options in AXIS Media Control are:

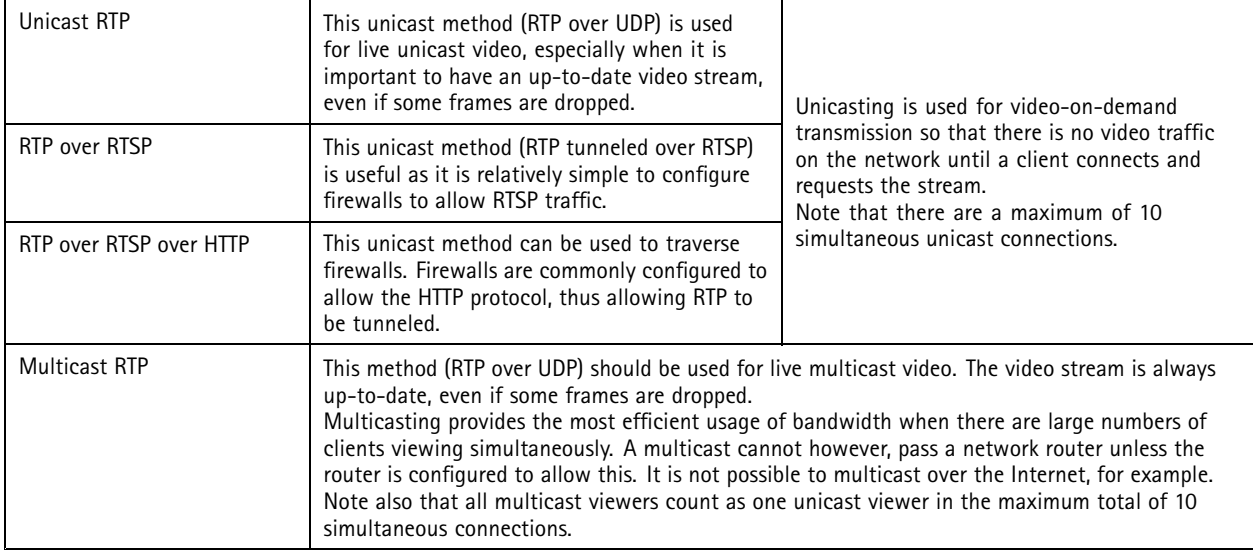

AXIS Media Control negotiates with the Axis product to determine the transport protocol to use. The order of priority, listed in the AMC Control Panel, can be changed and the options disabled, to suit specific requirements.

Note

H.264 is licensed technology. The Axis product includes one H.264 viewing client license. Installing additional unlicensed copies of the client is prohibited. To purchase additional licenses, contact your Axis reseller.

### **MJPEG**

This format uses standard JPEG still images for the video stream. These images are then displayed and updated at <sup>a</sup> rate sufficient to create <sup>a</sup> stream that shows constantly updated motion.

The Motion JPEG stream uses considerable amounts of bandwidth, but provides excellent image quality and access to every image contained in the stream. The recommended method of accessing Motion JPEG live video from the Axis product is to use the AXIS Media Control in Internet Explorer in Windows.

### **AXIS Media Control (AMC)**

AXIS Media Control (AMC) in Internet Explorer in Windows is the recommended method of accessing live video from the Axis product.

### <span id="page-14-0"></span>Media Streams

The AMC Control Panel can be used to configure various video and audio settings. Please see the AXIS Media Control User's Manual for more information.

The AMC Control Panel is automatically installed on first use, after which it can be configured. Open the AMC Control Panel from:

- Windows Control Panel (from the Start screen or Start menu)
- Alternatively, right-click the video image in Internet Explorer and click **Settings**.

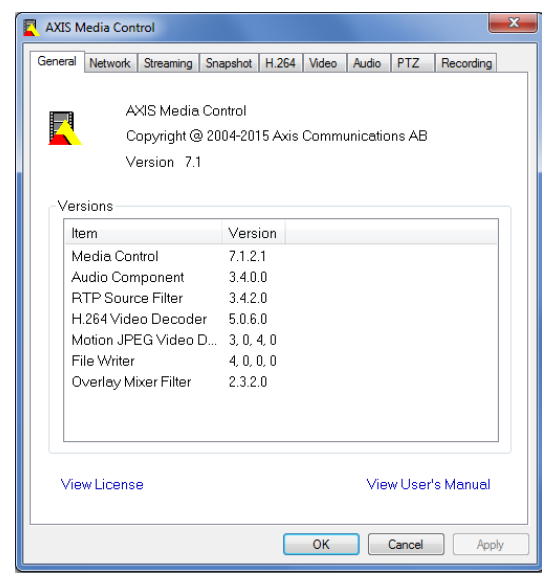

### **Alternative Methods of Accessing the Video Stream**

You can also access video and images from the Axis product in the following ways:

- • **Motion JPEG server push** (if supported by the client, Chrome or Firefox, for example). This option maintains an open HTTP connection to the browser and sends data as and when required, for as long as required.
- •**Still JPEG images in <sup>a</sup> browser**. Enter the path http://<ip>/axis-cgi/jpg/image.cgi
- • **Windows Media Player**. This requires AXIS Media Control and the H.264 decoder to be installed. The following paths can be used:
	- Unicast via RTP: axrtpu://<ip>/axis-media/media.amp
	- Unicast via RTSP: axrtsp://<ip>/axis-media/media.amp
	- -Unicast via RTSP, tunneled via HTTP: axrtsphttp://<ip>/axis-media/media.amp
	- Multicast: axrtpm://<ip>/axis-media/media.amp
- **QuickTimeTM**. The following paths can be used:
	- rtsp://<ip>/axis-media/media.amp
	- rtsp://<ip>/axis-media/media.3gp

### <span id="page-15-0"></span>Media Streams

#### Note

- $\langle$ ip>= IP address
- The Axis product supports QuickTime 6.5.1 and later.
- QuickTime may add latency to the video stream.
- It may be possible to use other players to view the H.264 stream using the paths above, although Axis does not guarantee this.

### **Access Audio Streams**

The Live View page provides access to audio through AXIS Media Control; in addition audio can be accessed in the following ways:

- **VAPIX® Application Programming Interface (API)** For more information, visit www.axis.com/developer
- **Windows Media Player** supports simplex audio. The following paths can be used:
	- -Unicast via RTP: axrtpu://<ip>/axis-media/media.amp
	- -Unicast via RTSP: axrtsp://<ip>/axis-media/media.amp
	- -Unicast via RTSP, tunneled via HTTP: axrtsphttp://<ip>/axis-media/media.amp
	- -Multicast: axrtpm://<ip>/axis-media/media.amp
- **QuickTimeTM** supports G.711 and AAC audio encoding. The following paths can be used:
	- rtsp://<ip>/axis-media/media.amp
	- rtsp://<ip>/axis-media/media.3gp

### <span id="page-16-0"></span>Set Up the Product

### Set Up the Product

The Axis product can be configured by users with administrator or operator rights. To open the product's Setup pages, click **Setup** in the top right-hand corner of the Live View page.

- **Administrators** have unrestricted access to all settings.
- **Operators** have restricted access to settings, see *[Users](#page-52-0) on page [53](#page-52-0)*

See also the online help  $\bullet$ .

### **Basic Setup**

Basic Setup provides shortcuts to the settings that should be made before using the Axis product:

- 1. Users. See *[page](#page-52-0) [53](#page-52-0)*.
- 2. TCP/IP. See *[page](#page-55-0) [56](#page-55-0)*.
- 3. Date & Time. See *[page](#page-54-0) [55](#page-54-0)*.
- 4. Video Stream. See *[page](#page-17-0) [18](#page-17-0)*.
- 5. Audio Settings. See *[page](#page-24-0) [25](#page-24-0)*.

The Basic Setup menu can be disabled from **System Options <sup>&</sup>gt; Security <sup>&</sup>gt; Users**.

### <span id="page-17-0"></span>Video and Audio

### Video and Audio

The video and audio settings can be used to optimize video and audio quality. You can configure the following:

- Video stream settings. See *page 18*.
- Stream profiles. See *[page](#page-20-0) [21](#page-20-0)*.
- Camera settings. See *[page](#page-20-0) [21](#page-20-0)*.
- Overlay image. See *[page](#page-22-0) [23](#page-22-0)*.
- Privacy mask. See *[page](#page-24-0) [25](#page-24-0)*.
- Audio settings. See *[page](#page-24-0) [25](#page-24-0)*.
- Audio clips. See *[page](#page-26-0) [27](#page-26-0)*.

### **Set Up Video Streams**

To set up the product's video streams, go to **Video & Audio** <sup>&</sup>gt; **Video Stream**.

The video stream settings are divided into the following tabs:

- Image. See *[page](#page-18-0) [19](#page-18-0)*.
- Audio. See *[page](#page-24-0) [25](#page-24-0)*.
- H.264. See *[page](#page-19-0) [20](#page-19-0)*.
- MJPEG. See *[page](#page-20-0) [21](#page-20-0)*.

#### **Pixel Counter**

The pixel counter shows the number of pixels in an area of the image. The pixel counter is useful in situations where there is <sup>a</sup> specific size requirement, for example in face recognition.

The pixel counter can be used:

- • When setting up <sup>a</sup> video stream, see *Set Up Video Streams on page 18*. Under **Preview**, click **Open** and select the **Show pixel counter** option to enable the rectangle in the image. Use the mouse to move and resize the rectangle, or enter the number of pixels in the **Width** and **Height** fields and click **Apply**.
- • When accessing the Live View page in Internet Explorer with AXIS Media Control (AMC) in Windows. Right-click in the image and select **Pixel counter**. Use the mouse to move and resize the rectangle.

#### **View modes**

A view mode is one of the possible views for this Axis product and can be accessed from the **Source** drop-down list in the product's **Live View** page.

There are five types of view modes:

- Overview. See *[page](#page-18-0) [19](#page-18-0)*.
- Panorama. See *[page](#page-18-0) [19](#page-18-0)*.
- Double Panorama. See *[page](#page-18-0) [19](#page-18-0)*.
- Quad View. See *[page](#page-18-0) [19](#page-18-0)*.
- Panorama Corner Left. See *[page](#page-18-0) [19](#page-18-0)*.

### <span id="page-18-0"></span>Video and Audio

- Panorama Corner Right. See *page 19*.
- Double Panorama Corner. See *page 19*.

#### **Overview**

This is an overview of the entire area under surveillence. Define the settings for this view from **Setup** <sup>&</sup>gt; **Video** <sup>&</sup>gt; **Video Stream**. See *Set Up Video [Streams](#page-17-0) on page [18](#page-17-0)*.

#### **Panorama**

This offers <sup>a</sup> 180 degree view. Define the settings for this view from **Setup** <sup>&</sup>gt; **Video** <sup>&</sup>gt; **Video Stream** <sup>&</sup>gt; **Panorama**. See *[Set](#page-17-0) Up Video [Streams](#page-17-0) on page [18](#page-17-0)*.

#### **Double Panorama**

In this view there are two 180 degree panoramic views. To define the settings for this view go to **Setup** <sup>&</sup>gt; **Video** <sup>&</sup>gt; **Video Stream** <sup>&</sup>gt; **Double Pan...**. See *Set Up Video [Streams](#page-17-0) on page [18](#page-17-0)*.

#### **Quad View**

A quad view is four views on <sup>a</sup> single screen where each image takes up <sup>a</sup> quarter of the display area. To define the settings for this view go to **Setup** <sup>&</sup>gt; **Video** <sup>&</sup>gt; **Video Stream** <sup>&</sup>gt; **Quad View**. See *Set Up Video [Streams](#page-17-0) on page [18](#page-17-0)*.

#### **Panorama Corner Left**

This offers <sup>a</sup> 135° view that is suitable for corner installations to the left. Define the settings for this view from **Setup** <sup>&</sup>gt; **Video** <sup>&</sup>gt; **Video Stream** <sup>&</sup>gt; **Panorama C...**. See *Set Up Video [Streams](#page-17-0) on page [18](#page-17-0)*.

#### **Panorama Corner Right**

This offers <sup>a</sup> 135° view that is suitable for corner installations to the right. Define the settings for this view from **Setup** <sup>&</sup>gt; **Video** <sup>&</sup>gt; **Video Stream** <sup>&</sup>gt; **Panorama C...**. See *Set Up Video [Streams](#page-17-0) on page [18](#page-17-0)*.

#### **Double Panorama Corner**

In this view there are two 135° corner views. To define the settings for this view go to **Setup** <sup>&</sup>gt; **Video** <sup>&</sup>gt; **Video Stream** <sup>&</sup>gt; **Double Pan C...**. See *Set Up Video [Streams](#page-17-0) on page [18](#page-17-0)*.

#### **Image**

The default image settings can be configured under **Video & Audio <sup>&</sup>gt; Video Stream**. Select the **Image** tab.

The following settings are available:

- **Resolution**. Select the default resolution.
- • **Compression**. The compression level affects the image quality, bandwidth and file size of saved images; the lower the compression, the higher the image quality with higher bandwidth requirements and larger file sizes.
- **Mirror image**. If required, the image can be mirrored.
- •**Rotate image**. If required, the image can be rotated.
- • **Maximum frame rate**. To avoid bandwidth problems, the frame rate allowed to each viewer can be **Limited to** <sup>a</sup> fixed amount. Alternatively, the frame rate can be set as **Unlimited**, which means the Axis product always delivers the highest frame rate possible under the current conditions.
- **Overlay settings**. See *About [overlay](#page-22-0) text on page [23](#page-22-0)*.

### <span id="page-19-0"></span>Video and Audio

Click **Save** to apply the new settings.

#### **Direction**

In some view modes listed under **Setup** <sup>&</sup>gt; **Video & Audio** <sup>&</sup>gt; **Video Stream**, the camera can be steered to point at the desired direction by adjusting the **Pan** and **Tilt** controls. To do this select the **Direction** tab from the **Video Stream Settings** page.

This option is only available for the following view modes:

- Panorama
- Double Panorama
- •Quad View
- Panorama Corner Left
- Panorama Corner Right
- Double Panorama Corner

#### **H.264**

H.264, also known as MPEG-4 Part 10/AVC, is <sup>a</sup> video compression standard that provides high quality video streams at low bit rates. An H.264 video stream consists of different types of frames such as I-frames and P-frames. An I-frame is <sup>a</sup> complete image whereas P-frames only contain the differences from previous frames.

The H.264 stream settings can be configured from the **Video & Audio <sup>&</sup>gt; Video Stream** page. Select the **H.264** tab. The settings defined in this page will apply to all H.264 streams that do not use <sup>a</sup> stream profile.

The **GOP length** is the number of frames between two consecutive I-frames. Increasing the GOP length may save considerably on bandwidth requirements in some cases, but may also have an adverse affect on image quality.

The Axis product supports the following **H.264 profile(s)**:

- **Baseline**. The Baseline profile is recommended for clients that don't support CABAC entropy coding.
- • **Main**. The Main profile provides higher compression with maintained video quality compared to the Baseline profile but requires more processing power to decode.

The bit rate can be set as **Variable bit rate** (VBR) or **Maximum bit rate** (MBR). VBR adjusts the bit rate according to the image complexity, using up more bandwidth for increased activity in the image, and less for lower image activity. When the activity in the scene increases, the bit rate would usually increase as well. If there is <sup>a</sup> surplus in bandwidth, this may not be an issue and selecting **Variable bit rate** (VBR) will be sufficient. But if bandwidth is limited, it is recommended to control the bit rate by selecting **Maximum bit rate** (MBR). When the activity in the scene increases, VBR adjusts the bit rate according to the complexity, using up more bandwidth for increased activity in the scene, and less for lower scene activity. MBR allows you to set <sup>a</sup> target bit rate that limits the bandwidth consumption.

The MBR target bit rate works like the ceiling of <sup>a</sup> tent. It limits the bit rate, while maintaining some flexibility. The bit rate may bounce up and down within the set target but when it nears the set target value, the limitation kicks in. However, because MBR will always prioritize <sup>a</sup> continuous video stream, it allows temporary overshoots from the target bit rate. Because setting <sup>a</sup> target value prevents the bit rate from increasing, frame rate and image quality are affected negatively. To partly compensate for this, select which variable shall be prioritized, frame rate or image quality. Not setting <sup>a</sup> priority means that frame rate and image quality are equally affected.

The current bit rate can be set to appear as text overlay. Under **Overlay Settings**, select **Include text** and enter the modifier #b in the field.

To apply the settings, click **Save**.

### <span id="page-20-0"></span>Video and Audio

#### **MJPEG**

Sometimes the image size is large due to low light or complex scenery. Adjusting the maximum frame size helps to control the bandwidth and storage used by the Motion JPEG video stream in these situations. Setting the frame size to the **Default** setting provides consistently good image quality at the expense of increased bandwidth and storage usage in low light. Limiting the frame size optimizes bandwidth and storage usage, but may give poor image quality. To prevent increased bandwidth and storage usage, the maximum frame size should be set to an optimal value.

### **Stream Profiles**

A stream profile is <sup>a</sup> set of predefined stream settings including resolution, compression, frame rate and overlay settings. Stream profiles can be used:

- When setting up recording using action rules. See *[Events](#page-43-0) on page [44](#page-43-0)*.
- When setting up continuous recording. See *Continuous [Recording](#page-50-0) on page [51](#page-50-0)*.
- In the Live View page select the stream profile from the **Stream profile** drop-down list.

For quick setup, use one of the predefined stream profiles. Each predefined profile has <sup>a</sup> descriptive name, indicating its purpose. If required, the predefined stream profiles can be modified and new customized stream profiles can be created.

To create <sup>a</sup> new profile or modify an existing profile, go to **Setup <sup>&</sup>gt; Video & Audio** <sup>&</sup>gt; **Stream Profiles**.

To select <sup>a</sup> default stream profile for the Live View page, go to **Setup <sup>&</sup>gt; Live View Config**.

### **Camera Settings**

The **Video & Audio <sup>&</sup>gt; Camera Settings** page provides access to advanced image settings for the Axis product.

#### **Image Appearance**

To change Image Appearance go to the menus under **Setup <sup>&</sup>gt; Video & Audio <sup>&</sup>gt; Camera Settings**.

Increasing the **Color level** increases the color saturation. The value 100 gives maximum color saturation and the value 0 gives minimum color saturation.

The image **Brightness** can be adjusted in the range 0–100, where <sup>a</sup> higher value produces <sup>a</sup> brighter image.

Increasing the **Sharpness** can increase bandwidth usage. A sharper image might increase image noise especially in low light conditions. A lower setting reduces image noise, but the whole image will appear less sharp.

The **Contrast** changes the relative difference between light and dark. It can be adjusted using the slidebar.

#### **White Balance**

To change this setting go to **Setup <sup>&</sup>gt; Video & Audio <sup>&</sup>gt; Camera Settings**

White balance is used to make colors in the image appear the same regardless of the color temperature of the light source. The Axis product can be set to automatically identify the light source and compensate for its color. Alternatively, select the type of light

source from the drop-down list. For a description of each available setting, see the online help  $\bullet$ .

The **white balance window** is enabled for the Automatic and Automatic outdoor options that appear in the **White balance** drop-down list. Select one of the options from the drop-down list to set the white balance window properties. Select **Automatic** to use the default settings for the Automatic and Automatic outdoor options (in the White balance drop-down list). Select **Custom** to manually set a reference window for white balance in the view area.

### Video and Audio

#### **Wide Dynamic Range**

Wide dynamic range (**Dynamic Contrast**) can improve the exposure when there is <sup>a</sup> considerable contrast between light and dark areas in the image. Enable WDR in intense backlight conditions. Disable WDR in low light conditions for optimal exposure.

#### Note

This setting is only possible when using automatic exposure control.

#### **Exposure Settings**

Exposure is the amount of light the camera's sensor captures for <sup>a</sup> scene. Too much light results in <sup>a</sup> washed out image and too little light results in <sup>a</sup> dark image.

**Exposure value -** Use the **Exposure value** slider to adjust the overall brightness of the image.

**Exposure control -** Select <sup>a</sup> suitable option to control exposure.

For most scenes the **Automatic** option will provide the best results. The shutter speed is automatically set to produce optimum image quality.

If the image flickers that can be caused by fluorescent lamps or other light sources. To reduce flicker in the image, select the **Flicker** option that matches the power line frequency.

The **Hold current** option locks the current exposure settings.

**Enable Backlight compensation -** Enable this option if <sup>a</sup> bright spot of light such as <sup>a</sup> light bulb, causes other areas in the image to appear too dark.

**Exposure zones -** This setting determines which part of the image is used to calculate the exposure. For most situations, the **Auto** setting can be used.

You can select <sup>a</sup> predefined area by defining Include and Exclude windows within the image. Exclude windows exclude areas that are too bright or dark, and Include windows include areas in the scene that have better lighting which will contribute to the exposure data. There must be at least one Include window. There can be <sup>a</sup> total of ten Include and Exclude windows to tailor the exposure zone. Note that an Exclude window is effective only when placed inside an include window.

Tip: If an area is extremely bright draw an Include window to cover the whole area and define Exclude windows within it to block out the bright areas.

#### **Shutter & Gain**

**Normal Light -** Use the slider to set the **Priority** between **Low motion blur** and **Low noise**. When prioritizing low noise (slider all the way to the left) the Axis product will automatically decrease shutter speed as brightness decreases. When the shutter speed reaches 1/30 <sup>s</sup> the Axis product will increase gain until the set maximum gain for normal light is reached. Select the **Max gain** value from the drop-down list. This defines the upper limit for gain in the context of normal light. **Max fast shutter** sets shutter speed limit in normal light conditions. Depending on <sup>a</sup> scenario, the shutter speed limit may need to be defined. This is done through **System Options** <sup>&</sup>gt; **Advanced** <sup>&</sup>gt; **Plain Config**.

**Low Light -** Use the slider to set the **Priority** between **Low motion blur** and **Low noise**. When prioritizing low motion blur (slider all the way to the right) the camera will automatically increase gain as brightness decreases. When the gain reaches the set maximum gain for low light, the camera will decrease shutter speed until the set maximum shutter for low light is reached. This is the default priority setting for low light.

#### **Day/Night**

The IR cut filter prevents infrared (IR) light from reaching the image sensor. In poor lighting conditions, for example at night, or when using an external IR lamp, set the IR cut filter to **Off**. This increases light sensitivity and allows the product to "see" infrared light. The image is shown in black and white when the IR cut filter is off.

If using automatic **Exposure control**, set the IR cut filter to **Auto** to automatically switch between **On** and **Off** according to the lighting conditions.

The **Day/Night shift level** bar helps determine when the camera will shift from day mode to night mode. Normally, the camera automatically changes mode from day to night when very dark (level <sup>100</sup> in the slider). By setting **Day/Night shift level** to <sup>a</sup> lower value, the camera will change to night mode earlier.

### <span id="page-22-0"></span>Video and Audio

### **View Areas**

A view area is <sup>a</sup> cropped part of the full view. It is treated as <sup>a</sup> video source in Live View and has its own video stream and PTZ settings. See *PTZ (Pan Tilt [Zoom\)](#page-29-0) on page [30](#page-29-0)*. To view the list of view areas in your Axis product go to **Video & Audio** <sup>&</sup>gt; **View Areas**. Here you can define <sup>a</sup> name for the view area, choose the resolution, and enable PTZ in each of them.

To define the video stream settings for each view area click on the respective view area from **Video & Audio** <sup>&</sup>gt; **Video Stream**. See *[page](#page-17-0) [18](#page-17-0)*.

You can select <sup>a</sup> view area that you have set up from the **Source** drop-down list in the **Live View** page. Use the **Pan**, **Tilt**, **Zoom** sliders, or click on the overview map at the bottom right to zero in on an area. The current position is indicated in the overview map by <sup>a</sup> green circle.

### **About overlays**

Overlays are superimposed over the video stream. They are used to provide extra information during recordings, such as <sup>a</sup> timestamp, or during product installation and configuration.

#### **About overlay text**

An overlay text can display the current date and time, or <sup>a</sup> text string. When using <sup>a</sup> text string, so-called modifiers can be used to display information such as the current bit rate or the current frame rate.

It is also possible to display text when an action rule is triggered, see *How to include overlay text in an action rule on page 23*.

#### **How to include overlay text**

- 1. Go to **Video & Audio <sup>&</sup>gt; Video Stream** and select the **Image** tab.
- 2. Select **Enable Overview border mask** to mask the border of the overview image. Image overlay and overview border mask cannot be enabled at the same time. Enabling the overview border mask will disable image overlay for all views.
- 3. To include date and time, select **Include date** and **Include time**.
- 4. To include <sup>a</sup> text string, select **Include text** and enter the text in the field. Modifiers can be used, see *File Naming & Date/Time Formats* in the online help
- 5. Select size, color, and placement of the text string.
- 6. Click **Save**.

To modify the date and time format, go to **System Options <sup>&</sup>gt; Date & Time**. See *Date & Time on [page](#page-54-0) [55](#page-54-0)*.

#### **How to include overlay text in an action rule**

#### Note

To display overlay text in multiple view areas, overlay text must be enabled in each view area.

- 1. Go to **Video & Audio <sup>&</sup>gt; Video Stream** and select the **Image** tab.
- 2. Under **Overlay Settings**, select **Include text**.
- 3. Enter the modifier  $#D$ . When the rule is triggered,  $#D$  is replaced by the text specified in the action rule.

Additional text in this field will be displayed also when the action rule is not active.

- 4. Go to **Events** <sup>&</sup>gt; **Action Rules** and create your action rule.
- 5. From the **Actions** list, select **Overlay Text**.
- 6. Enter the text to display in the **Text** field.

### Video and Audio

7. Specify the **Duration**. The text can be displayed while the rule is active or for <sup>a</sup> fixed number of seconds.

#### **How to display the pan or tilt position as <sup>a</sup> text overlay**

It may be useful to retrieve, for instance from <sup>a</sup> recorded video, the pan or tilt position (in degrees) in which an event has taken place. This can be obtained by including the position in the image as <sup>a</sup> text overlay, using <sup>a</sup> modifier. To display the pan position as <sup>a</sup> text overlay:

- 1. Go to **Setup** <sup>&</sup>gt; **Video** <sup>&</sup>gt; **Video Stream**.
- 2. Under **Overlay settings**, select **Include text**.

Enter  $\#x$  to show the pan position.

Enter #y to show the tilt position.

- 3. Configure the optional size, color and position of the text overlay.
- 4. Click **Save**.
- 5. Go to the Live View page to confirm the setting.

#### **About overlay images**

An overlay image is <sup>a</sup> static image superimposed over the video stream. The image, for example <sup>a</sup> company logo, is first uploaded to the Axis product and then used to provide extra information or to mask <sup>a</sup> part of the image.

**Image specifications:**

- The uploaded image should be <sup>a</sup> Windows 24-bit BMP image with maximum 250 colors.
- The image width and height, in pixels, must be exactly divisible by four.
- The image cannot be larger than the maximum image resolution.
- • If combining text and image overlays, take into consideration that the text overlay occupies 16 or 32 pixels in height (depending on the resolution) and has the same width as the video image.

Since it is static, the position and size of an overlay image will remain the same regardless of resolution and pan, tilt or zoom movements.

To always cover <sup>a</sup> selected part of the monitored area, use <sup>a</sup> privacy mask. See *[Privacy](#page-24-0) Mask on page [25](#page-24-0)*.

#### **How to upload an overlay image**

- 1. Go to **Video & Audio <sup>&</sup>gt; Overlay Image**.
- 2. Click **Browse** and browse to the file.
- 3. Click **Upload**.
- 4. The **Transparency Settings** page is now displayed:
	- To make <sup>a</sup> color in the overlay image transparent, select **Use transparency** and enter the RGB hexadecimal value for the color. Example: To make white transparent, enter FFFFFF.

For more examples of hexadecimal values, see the online help  $\bullet$ .

- To scale the image automatically, select **Scale with resolution**. The image will be scaled down to fit the resolution used by the Axis product.
- 5. Click **Save**.

### <span id="page-24-0"></span>Video and Audio

#### **How to include an overlay image**

- 1. Go to **Video & Audio <sup>&</sup>gt; Overlay Image**.
- 2. Select the image to use from the **Use overlay image** list and click **Save**.
- 3. Go to **Video & Audio <sup>&</sup>gt; Video Stream** and select the **Image** tab.
- 4. Select **Enable Overview border mask** to mask the border of the overview image. Image overlay and overview border mask cannot be enabled at the same time. Enabling the overview border mask will disable image overlay for all views.
- 5. Under **Overlay Settings**, select **Include overlay image at the coordinates**.
- 6. To control the image's position, enter the X (horizontal) and Y (vertical) coordinates. The  $X=0$  and  $Y=0$  position is the top left corner. If <sup>a</sup> part of the image is positioned outside the video image, the overlay image will be moved so that the whole image is visible.
- 7. Click **Save**.

### **Privacy Mask**

The Privacy Mask List (**Video & Audio** <sup>&</sup>gt; **Privacy Mask**) shows all the masks that are currently configured in the Axis product and indicates if they are enabled.

You can add <sup>a</sup> new mask, re-size the mask with the mouse, choose <sup>a</sup> color for the mask, and give the mask <sup>a</sup> name.

For more information, see the online help

#### Important

Adding many privacy masks may affect the product's performance.

#### Note

Privacy masks in view modes other than the Overview mode may appear warped.

### **Set Up Audio**

To change the product's audio settings, go to **Video & Audio <sup>&</sup>gt; Audio Settings**.

To include the audio stream in <sup>a</sup> video stream, go to **Video & Audio <sup>&</sup>gt; Video Stream**. Under the **Audio** tab, select **Enable audio**.

Each stream profile is <sup>a</sup> separate video stream. To include the audio stream in all stream profiles, go to the audio tab in each stream profile settings page and enable audio. For more information, see *Stream [Profiles](#page-20-0) on page [21](#page-20-0)*.

#### **Audio Modes**

The Axis product supports the following audio modes:

- **Full duplex –** Simultaneous two-way audio allowing the Axis product to transmit and receive audio at the same time.
- **Half-duplex –** Audio can be transmitted to and from the Axis product but only in one direction at <sup>a</sup> time. To transmit audio using the Live View page, use the **Talk** and **Listen** buttons, see *AMC Audio [Controls](#page-11-0) on page [12](#page-11-0)*.
- • **Simplex – Network Camera speaker only -** Audio is transmitted from <sup>a</sup> client to the Axis product and can be played by <sup>a</sup> speaker connected to the product. To transmit audio using the Live View page, the **Talk** and **Microphone on** buttons must both be active, see *AMC Audio [Controls](#page-11-0) on page [12](#page-11-0)*.
- • **Simplex – Network Camera microphone only -** Audio captured by the product microphone is transmitted from the Axis product to one or more clients.

To set the audio mode, go to **Video & Audio <sup>&</sup>gt; Audio Settings** and select the desired mode from the **Audio mode** drop-down list.

### Video and Audio

#### **Dynamic Processing**

Dynamic processing is used to improve the perceived sound quality. It consists of <sup>a</sup> group of technologies that correct and control audio signals. Common dynamic processing methods include reducing the volume of loud unwanted sounds and amplifying quiet sounds.

In the Axis product, the following dynamic processing methods are available:

• **Audio processing** – Select to enable audio processing, which includes equalization that balances the levels of different frequencies and automatic gain control that amplifies weak signals.

When selected, echo cancellation and noise reduction are automatically enabled.

- **Echo cancellation** Select to cancel echoes from transmitted signals. Echoes typically occur when sounds travel from the speaker and back to the microphone. These signals will be identified and canceled, saving users from hearing repetitions of their own voices.
- • **Noise reduction** – Select to reduce background noise and enhance speech. Unwanted processing noise, for example music playing in the background, will be avoided and speech will sound clearer.

#### **Audio Input**

Configure the audio input settings under **Audio**<sup>&</sup>gt; **Audio Settings**.

**Source** lists the built-in microphone.

Use the **Input gain** to control the volume (dB Full Scale) of the audio input. If the sound is too low, choose <sup>a</sup> higher dB, to amplify the sound. If the sound is too high, choose <sup>a</sup> lower dB. The **Level** bar gives <sup>a</sup> visual representation of the audio signal level in dB relative to the full-scale input level.

- Green the signal is at <sup>a</sup> good level.
- Yellow the signal is becoming distorted.
- Red the signal is distorted.

Use the **Encoding** option to select digital audio encoding format.

- **AAC** is used for encoding only in the Axis product. For decoding, no license is included in the Axis product.
- **G711** is an unlicensed standard codec that is useful when integrating audio into <sup>a</sup> VoIP system
- **G726** is an unlicensed speech codec that is most commonly used within the security industry.

The **Sample rate** defines the number of times per second the sound is sampled. A higher sample rate will provide better audio quality, but also requires <sup>a</sup> greater bandwidth.

Set the required **Bit rate** depending on the selected encoding. A higher bit rate will give better audio quality. A lower bit rate may have latency or delay, but will require less bandwidth.

For more information about these settings, please see the online help  $\bullet$ .

#### **Audio Output**

Configure the audio output settings under **Video & Audio** <sup>&</sup>gt; **Audio Settings**.

**Output gain -** Control the volume of the line audio output. If the sound is too low, choose <sup>a</sup> higher dB value. If the sound is too high, choose <sup>a</sup> lower dB value.

### <span id="page-26-0"></span>Video and Audio

### **Audio Clips**

An audio clip is <sup>a</sup> sound file that can be played when events occur or directly from the **Live View** page. The audio clip must first be uploaded to the Axis product or recorded by <sup>a</sup> microphone connected to the product.

To add, download, modify or remove audio clips, go to **Video & Audio <sup>&</sup>gt; Audio Clips**. For more information see the online help .

To configure the Axis product to play audio clips when an event occurs, an action rule must be set up. For more information, see *[Events](#page-43-0) on page [44](#page-43-0)*.

Note

Audio clips cannot be used if the product's audio functionality is enabled. The audio functionality is enabled on the **Audio** tab under **Video & Audio <sup>&</sup>gt; Video Stream**.

### <span id="page-27-0"></span>Configure the Live View Page

## Configure the Live View Page

You can customize the Live View page and alter it to suit your requirements. It is possible to define the following features of the Live View page.

- Stream Profile. See *[page](#page-20-0) [21](#page-20-0)*.
- Default Viewer for Browser. See *page 28*.
- Viewer Settings. See *page 28*.
- Action Buttons. These are the buttons described in *[Controls](#page-10-0) on the Live View Page on page [11](#page-10-0)*.
- User Defined Links. See *[page](#page-28-0) [29](#page-28-0)*.
- Output Buttons. See *[page](#page-28-0) [29](#page-28-0)*.

#### **Default Viewer for Browsers**

From **Live View Config** <sup>&</sup>gt; **Default Viewer** select the default method for viewing video images in your browser. The product attempts to show the video images in the selected video format and viewer. If this is not possible, the product overrides the settings and selects the best available combination.

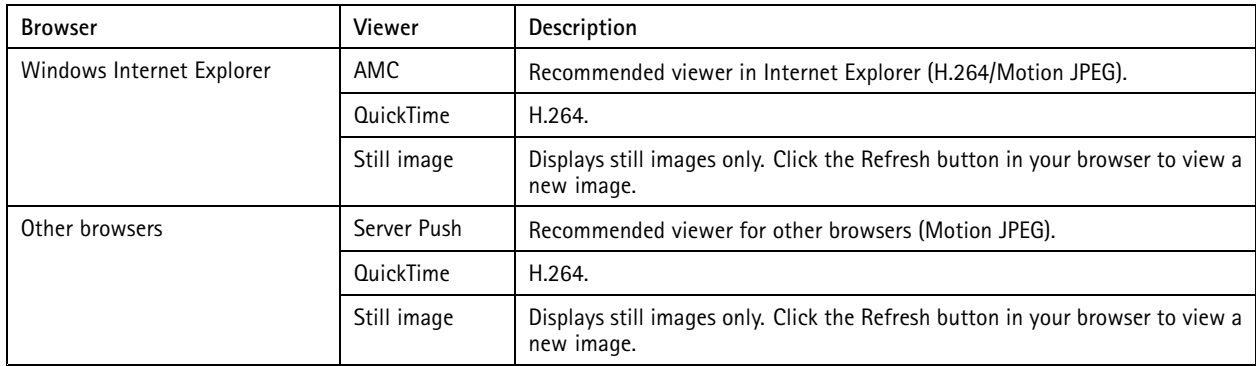

For more information, please see the online help  $\bullet$ .

#### **Viewer Settings**

To configure options for the viewer, go to **Live View Config <sup>&</sup>gt; Viewer Settings**.

- • Select **Show viewer toolbar** to display the AXIS Media Control (AMC) or the QuickTime viewer toolbar under the video image in your browser.
- **H.264 decoder installation**. The administrator can disable installation of the H.264 decoder included with AXIS Media Control. This is used to prevent installation of unlicensed copies. Further decoder licenses can be purchased from your Axis reseller.
- Select **Show crosshair in PTZ joystick mode** to enable <sup>a</sup> cross that will indicate the center of the image in PTZ joystick mode.
- • Select **Use PTZ joystick mode as default** to enable joystick mode. The mode can be changed temporarily from the PTZ control panel.
- • Select **Enable recording button** to enable recording from the Live View page. This button is available when using the AMC viewer. The recordings are saved to the location specified in the AMC Control Panel. See *AXIS Media [Control](#page-13-0) [\(AMC\)](#page-13-0) on page [14](#page-13-0)*.

### <span id="page-28-0"></span>Configure the Live View Page

#### **User Defined Links**

To display user-defined links in the Live View page, select the **Show custom link** option, give the link <sup>a</sup> name and then enter the URL to link to. When defining <sup>a</sup> web link do not remove the 'http://' from the URL address. Custom links can be used to run scripts or activate external devices connected to the product, or they can link to <sup>a</sup> web page. Custom links defined as cgi links will run the script in the background, in <sup>a</sup> hidden frame. Defining the link as <sup>a</sup> web link will open the link in <sup>a</sup> new window.

#### **Output Buttons**

External I/O devices connected to the Axis product's output ports can be controlled directly from the Live View page.

To display output buttons in the Live View page:

- 1. Go to **Setup <sup>&</sup>gt; Live View Config**.
- 2. Under **Output Buttons**, select the type of control to use:
	- **Pulse** activates the output for <sup>a</sup> defined period of time. The pulse time can be set from 1/100 second to <sup>60</sup> seconds.
	- **Active/Inactive** displays two buttons, one or each action.

To configure the active and inactive states, go to **System Options <sup>&</sup>gt; Ports & Devices <sup>&</sup>gt; I/O Ports** and set the port's **Normal state**. For more information about I/O ports, see *I/O [Ports](#page-62-0) on page [63](#page-62-0)*.

### <span id="page-29-0"></span>PTZ (Pan Tilt Zoom)

### PTZ (Pan Tilt Zoom)

PTZ controls are only available for view areas.

### **Preset Positions**

A preset position is <sup>a</sup> saved view that can be used to quickly steer the camera to <sup>a</sup> specific position. A preset position consists of the following values:

- Pan and tilt positions
- Zoom position

Each view area has its own preset positions.

#### **Access the Preset Positions**

Preset positions can be accessed in several ways:

- By selecting the preset from the **Source** drop-down list in the Live View Page.
- When setting up action rules. See *[page](#page-43-0) [44](#page-43-0)*.
- When setting up guard tours. See *page 30*.

#### **Add a Preset Position**

- 1. Go to **PTZ <sup>&</sup>gt; Preset Positions**.
- 2. Click in the image or use the controls to steer the camera view to the desired position, see *Preset Positions*.
- 3. Enter <sup>a</sup> descriptive name in the **Current position** field.
- 4. Click **Add** to save the preset position.

To include the preset position name in the overlay text, go to **Video & Audio**, select **Include overlay text** and enter the modifier #P in the field. For more information about modifiers, see *File Naming & Date/Time Formats* in the online help .

#### **Set the Home Position**

The entire view area is treated as the **Home** position which is readily accessible by clicking the **Home** button on the Live View page and in the Preset Positions setup window.

The product can be configured to return to the Home position when the PTZ functionality has been inactive for <sup>a</sup> specified length of time. Enter the length of time in the **Return to home after** field and click **Save**. Set the time to zero to prevent the product from automatically returning to the Home position.

#### **Overview Map**

Click within the overview map circle to quickly steer the camera view to <sup>a</sup> new position. The current position is indicated by <sup>a</sup> green circle. All view areas display an overview map at the bottom right corner.

### **Guard Tour**

A guard tour displays the video stream from different preset positions, one-by-one, in <sup>a</sup> predetermined order or at random and for configurable time periods. The enabled guard tour will keep running after the user has logged off or closed the browser.

To add <sup>a</sup> guard tour:

### <span id="page-30-0"></span>PTZ (Pan Tilt Zoom)

- 1. Go to **PTZ <sup>&</sup>gt; Guard Tour** and click **Add**.
- 2. Enter <sup>a</sup> descriptive name.
- 3. Specify the pause length between runs.
- 4. Select an available preset position and click **Apply**.
- 5. Specify the **View Time** in seconds or minutes.
- 6. Specify the **View Order** or select the **Random view order** option.
- 7. Click **Save**.

To modify or remove guard tours, go to **PTZ <sup>&</sup>gt; Guard Tour**, select the guard tour in the **Guard Tour List** and click **Modify/Remove**.

#### Note

For products that support Limited Guard Tour, the product has <sup>a</sup> fixed minimum view time

For more information see the online help  $\bullet$ .

### **Advanced**

#### **Controls**

Advanced PTZ settings can be configured under **PTZ <sup>&</sup>gt; Advanced <sup>&</sup>gt; Controls**.

The **Panel Shortcut Command Buttons** list shows the user-defined buttons that can be accessed from the Live View page's **Ctrl panel**. These buttons can be used to provide direct access to commands issued using the VAPIX® application programming interface. Click **Add** to add <sup>a</sup> new shortcut command button.

The following PTZ controls are enabled by default:

- Pan control
- Tilt control
- Zoom control

To disable specific controls, deselect the options under **Enable/Disable controls**.

Note

Disabling PTZ controls will not affect preset positions. For example, if the tilt control is disabled, the product can still move to preset positions that require <sup>a</sup> tilt movement.

### **Control Queue**

Note

- The administrator can enable and disable PTZ controls for selected users.
- To identify different users in the viewer group, cookies must be enabled on the client.
- The **Control queue polltime** is measured in seconds. For more information see the online help

The administrator can set up <sup>a</sup> queue for PTZ controllers from **PTZ <sup>&</sup>gt; Control Queue**. Once set up, the **PTZ Control Queue** buttons appear in the Live View page offering one viewer exclusive control for <sup>a</sup> limited period of time. Other users will be placed in queue.

A user who belongs to <sup>a</sup> group (see *[Users](#page-52-0) on page [53](#page-52-0)*) with <sup>a</sup> higher PTZ priority can go before other users in the queue and take control of the product. The order of priority is as follows:

### PTZ (Pan Tilt Zoom)

- 1. **Administrator** An administrator takes over PTZ control regardless of who is first in queue. The administrator will be removed from the queue 60 seconds after the last PTZ control command.
- 2. **Event** The Axis product can be configured to go to <sup>a</sup> preset position when triggered by an alarm (see *[Events](#page-43-0) on page [44](#page-43-0)*). The event will immediately be placed first in the queue except when an administrator is in control.
- 3. **Operator** Same as administrator but with lower priority
- 4. **Guard Tour** A guard tour (see *[page](#page-29-0) [30](#page-29-0)*) has PTZ control for an indefinite period of time. It may be overridden by an operator, event or administrator. The guard tour will resume when higher priority groups leave the queue.
- 5. **Viewer** Multiple viewers must wait for their turn. The viewer has 60 seconds PTZ control before control is passed on to the next viewer in queue.

### <span id="page-32-0"></span>**Detectors**

### **Detectors**

### **Camera Tampering**

Camera Tampering can generate an alarm whenever the camera is repositioned, or when the lens is covered, spray-painted or severely defocused. To send an alarm, for example an email, an action rule must be set up.

To configure tampering detection:

- 1. Go to **Detectors <sup>&</sup>gt; Camera Tampering**.
- 2. Set the **Minimum duration**, that is, the time that must elapse before an alarm is generated. Increase time to prevent false alarms for known conditions that affect the image.
- 3. Select **Alarm for dark images** if an alarm should be generated if lights are dimmed or turned off, or if the lens is sprayed, covered, or rendered severely out of focus.
- 4. Click **Save**.

To configure the product to send an alarm when tampering occurs:

- 1. Go to **Events <sup>&</sup>gt; Action Rules**.
- 2. Click **Add** to set up <sup>a</sup> new action rule.
- 3. Enter a **Name** for the action rule.
- 4. Under **Condition**, select **Detectors** from the **Trigger** list.
- 5. Select **Tampering** from the list of detectors.
- 6. Optionally, select <sup>a</sup> schedule and set additional conditions.
- 7. Select the action. To send an email, select **Send Notification** and select <sup>a</sup> **Recipient** from the list of defined recipients.

#### Note

The **While the rule is active** option under **Duration** cannot be used with camera tampering, since camera tampering does not have <sup>a</sup> duration and once it has been triggered it will not automatically return to its untriggered state.

For more information on actions rules, see *[Events](#page-43-0) on page [44](#page-43-0)*.

### **Motion Detection**

Motion detection is used to generate an alarm whenever movement starts or stops in the camera view.

Motion detection is configured by defining up to 10 Include and Exclude windows:

- **Include windows** define areas where motion should be detected
- **Exclude windows** define areas within an Include window that should be ignored (areas outside Include windows are automatically ignored).

For instructions, see *Set Up Motion [Detection](#page-33-0) Windows on page [34](#page-33-0)*.

To control the number of motion detection alarms, the parameters **Object Size**, **History** and **Sensitivity** can be adjusted. See *Motion Detection [Parameters](#page-33-0) on page [34](#page-33-0)*.

Once motion detection windows are configured, the Axis product can be configured to perform actions when motion is detected. Possible actions include uploading images and start recording. For more information, see *Set Up [Action](#page-43-0) Rules on page [44](#page-43-0)*.

### <span id="page-33-0"></span>**Detectors**

#### Note

- Using the motion detection feature may decrease the product's overall performance.
- The position of the Motion Detection Window is relative to the orientation of the Camera. Changing the orientation of the camera will also change the position of the Motion Detection Window.

#### **Set Up Motion Detection Windows**

To set up <sup>a</sup> motion detection Include Window, follow these instructions:

- 1. Go to **Detectors <sup>&</sup>gt; Motion Detection**.
- 2. Select the **Configure Included Windows** option and click **New**. Select the new window in the list of windows and enter <sup>a</sup> descriptive name.
- 3. Adjust the size (drag the bottom right-hand corner) and the position (click on the text at the top and drag to the desired position) of the window.
- 4. Adjust the **Object Size**, **History** and **Sensitivity** profile sliders (see *Motion Detection Parameters* for details). Any detected motion within an active window is indicated by red peaks in the **Activity window**.
- 5. Click **Save**.

To exclude parts of the include window, select the **Configure Excluded Windows** and position the exclude window within the include window.

To delete an include or exclude window, select the window in the list of windows and click **Del**.

### **Motion Detection Parameters**

The parameters controlling motion detection are described in the table below:

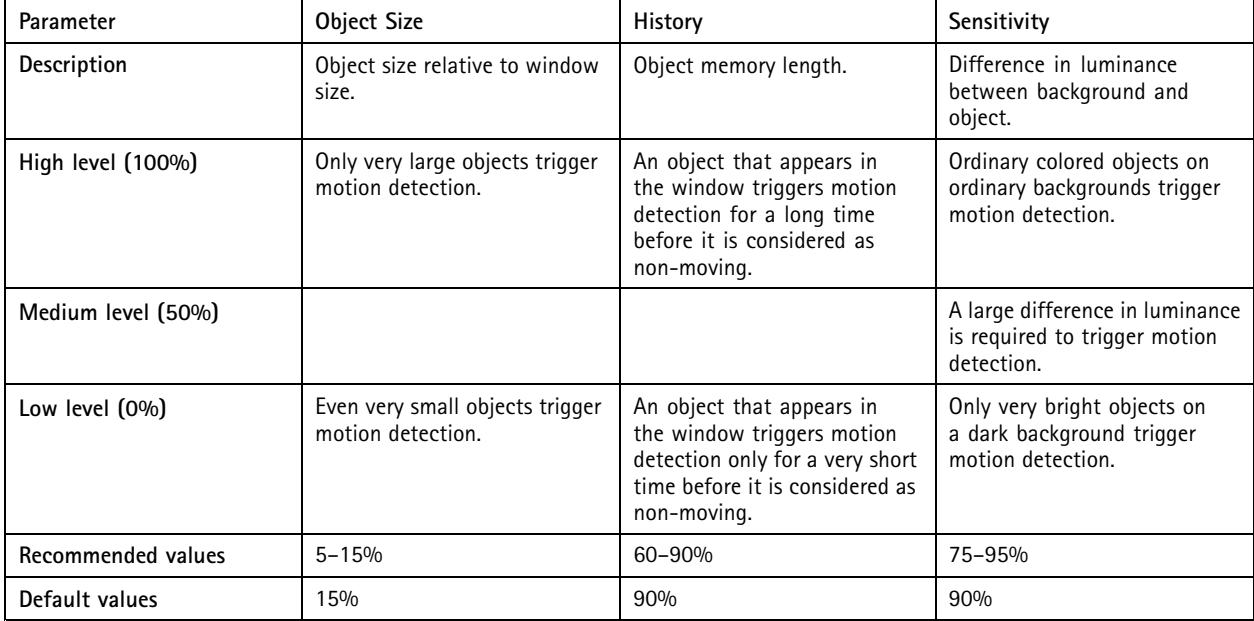

### <span id="page-34-0"></span>**Detectors**

#### Note

- To trigger on small objects or movements, use several small motion detection windows rather than one large window, and select <sup>a</sup> low object size.
- To avoid triggering on small objects, select <sup>a</sup> high object size.
- While monitoring an area where moving objects are not expected, select <sup>a</sup> high history level. This will cause motion detection to trigger as long as the object is present in the window.
- To only detect flashing light, select <sup>a</sup> low sensitivity. In other cases high sensitivity is recommended.

### **Audio Detection**

The Axis product can be configured to generate an alarm when audio rises above or falls below the threshold value. The threshold value can be set in the range 0–100 where 0 is the most sensitive and 100 the least sensitive.

- 1. Go to **Detectors <sup>&</sup>gt; Audio Detection**.
- 2. Set the audio alarm level and click **Save.**
- 3. Go to **Events <sup>&</sup>gt; Action Rules** and set up an action rule, see *Set Up [Action](#page-43-0) Rules on page [44](#page-43-0)*.

Detected audio is indicated by colored peaks in the **Activity** indicator. An event is triggered when detected audio rises above or falls below the threshold value, which is represented by the bar.

## <span id="page-35-0"></span>Applications

### Applications

AXIS Camera Application Platform (ACAP) is an open platform that enables third parties to develop analytics and other applications for Axis products. For information about available applications, downloads, trials and licenses, go to *www.axis.com/applications*

#### Note

• Several applications can run at the same time but some applications might not be compatible with each other. Certain combinations of applications might require too much processing power or memory resources when run in parallel. Verify that the applications work together before deployment.

### **Application Licenses**

Some applications need <sup>a</sup> license to run. Licenses can be installed in two ways:

- Automatic installation requires access to the Internet
- •Manual installation — obtain the license key from the application vendor and upload the key to the Axis product

To request <sup>a</sup> license, the Axis product serial number (S/N) is required. The serial number can be found on the product label and under **System Options <sup>&</sup>gt; Support <sup>&</sup>gt; System Overview**.

### **Upload Application**

To upload and start an application:

- 1. Go to **Setup <sup>&</sup>gt; Applications**.
- 2. Under **Upload Application**, click **Browse**. Locate the application file and click **Upload Package**.
- 3. Install the license (if applicable). For instructions, see the documentation provided by the application vendor.
- 4. Start the application. Go to page **Applications**, select the application in the list of installed applications and click **Start**.
- 5. Configure the application. For instructions, see the documentation provided by the application vendor.

#### Note

- Applications can be uploaded by product administrators.
- Applications and licenses can be installed on multiple products at the same time using AXIS Camera Management, version 3.10 and later.

To generate <sup>a</sup> log file for the application, go to **Applications**. Select the application and click **Log**.

### **Application Considerations**

If an application is upgraded, application settings, including the license, will be removed. The license must be reinstalled and the application reconfigured.

If the Axis product's firmware is upgraded, uploaded applications and their settings will remain unchanged, although this is not guaranteed by Axis Communications. Note that the application must be supported by the new firmware. For information about firmware upgrades, see *[Upgrade](#page-65-0) the Firmware on page [66](#page-65-0)*.

If the Axis product is restarted, running applications will restart automatically.

If the Axis product is restored, uploaded applications remain unchanged but must be restarted. To start the application, go to **Setup <sup>&</sup>gt; Applications**. Select the application in the list of installed applications and click **Start**. For information about restoring the Axis product, see *[Maintenance](#page-62-0) on page [63](#page-62-0)*.
# Applications

If the Axis product is reset to factory default, uploaded applications and their settings are removed. For information about factory default, see *Reset to Factory Default [Settings](#page-64-0) on page [65](#page-64-0)*.

## Voice over IP (VoIP)

## Voice over IP (VoIP)

Voice over IP (VoIP) is an application most commonly used in telephony that enables voice communication over IP networks.

The SIP (Session Initiation Protocol) protocol is the industry standard for Voice Over IP (VOIP) telephony. It allows among other things phone calls to be made to and from <sup>a</sup> device.

## **Start the VOIP Application**

To start the VoIP application, go to **Setup** <sup>&</sup>gt; **Applications**. From the **Application Packages** page select **AXIS VoIP Client** listed under **Installed Applications**, and click **Start**.

## **Configure the VOIP Settings**

To configure VoIP settings, go to **Setup** <sup>&</sup>gt; **Applications** <sup>&</sup>gt; **VoIP Client**, and click on the **VoIP Settings** link.

## **Enable SIP**

- 1. Go to **Applications <sup>&</sup>gt; Voip Client**, and click **Voip Settings**.
- 2. Click **Configure** under **SIP Settings**.
- 3. Enable SIP and select **Allow incoming SIP calls**.

Even if you choose to not enable SIP, you can configure the SIP settings. When SIP is disabled, you cannot make or receive calls.

### *NOTICE*

Allowing incoming calls enables the Axis product to accept calls from any device connected to the network. It is recommended to disable incoming calls for products that are accessible from public networks or the internet.

### **About SIP Calls**

A SIP call can be one of the following:

- A peer-to-peer call directly between two devices.
- A call using <sup>a</sup> SIP server to connect units to.

### **About Peer-to-Peer Calls**

A SIP enabled Axis product can make <sup>a</sup> call to another SIP enabled device directly. This can be for example <sup>a</sup> SIP desk phone, <sup>a</sup> soft phone on <sup>a</sup> computer or another Axis product. This is called <sup>a</sup> peer-to-peer call and requires no extra server or additional equipment. All that is needed is the other unit's IP address as the SIP address.

While <sup>a</sup> unit is set up as <sup>a</sup> SIP device it can still be connected to and used from <sup>a</sup> Video Management Software, allowing recording of activity in the VMS while answering calls on <sup>a</sup> SIP phone.

You do not need to set up an account for <sup>a</sup> peer-to-peer call for the Axis product has <sup>a</sup> pre-configured peer-to-peer account as default.

To make <sup>a</sup> call see *Set up <sup>a</sup> SIP Call on [page](#page-38-0) [39](#page-38-0)*.

### **Use <sup>a</sup> SIP Server**

If you need <sup>a</sup> larger system or more functionality, use <sup>a</sup> SIP server (PBX) as <sup>a</sup> central hub. When using <sup>a</sup> SIP server the Axis product is registered with the server and can reach other SIP clients simply by dialing an extension on the PBX (Private Branch exchange). A typical SIP address in this case would include the user name or extension together with the domain of the server.

## <span id="page-38-0"></span>Voice over IP (VoIP)

A PBX works like <sup>a</sup> traditional switchboard, showing the clients' current status, allowing call transfers, voicemail, redirections and much more. The SIP server can be set up as <sup>a</sup> local entity or it can be located off-site. It can be hosted on an intranet or it can be hosted by <sup>a</sup> third party provider.

#### **Make Calls Using <sup>a</sup> SIP Server**

- 1. Log onto your SIP server. Create an account on the server with <sup>a</sup> specified user ID and password.
- 2. Register your Axis product to the server. To be able to do this you should have set up an account in the Axis product by entering the (SIP) server address, user ID and password. See *Set up <sup>a</sup> SIP Account in Your Axis Product on page <sup>39</sup>*.
- 3. Add <sup>a</sup> recipient in the Axis product. See *[page](#page-39-0) [40](#page-39-0)*.
- 4. Create <sup>a</sup> Make Call rule in the Axis product. See *[page](#page-40-0) [41](#page-40-0)*.

## **Set up <sup>a</sup> SIP Call**

#### Note

A peer-to-peer call from the Axis product has <sup>a</sup> pre-configured peer-to-peer account as default.

- Set up an account. See *Set up <sup>a</sup> SIP Account in Your Axis Product on page 39*.
- Add <sup>a</sup> recipient. See *Configure [Recipients](#page-39-0) on page [40](#page-39-0)*.
- Create <sup>a</sup> Make Call rule in the Axis product. See *[Configure](#page-40-0) Make Call Action Rule on page [41](#page-40-0)*.

### **Set up <sup>a</sup> SIP Account in Your Axis Product**

### Note

The first time the product is accessed or after <sup>a</sup> reset, <sup>a</sup> peer-to-peer account is created automatically and set to be the default account. This peer-to-peer account can only be removed if at least one more account has been added to the list.

The default account will be used when making <sup>a</sup> VAPIX® Application Programming Interface (API) call without specifying which SIP account to call from. For more information, visit *www.axis.com/developer*.

Unless the devices are connected to NATs with SIP-specific port forwarding such as STUN or TURN, the account will only be able to communicate with devices that are connected to the same private network. For more information see *[How](#page-40-0) to use Secure SIP [\(SIPS\)](#page-40-0)*.

#### Important

You can also create an account using the SIP Assistant, and thereby skip the steps below.

To register your Axis product to the SIP server you need to set up an account in the Axis product:

- 1. Go to **Applications <sup>&</sup>gt; VoIP Client <sup>&</sup>gt; VoIP Settings**. Click **Configure** under **Account Settings**. Click **Add**. The **Add Account** window appears.
- 2. In the **Add Account** window enter a name for the account.
- 3. Enter the **User ID** and **Password** as configured on the SIP server.
- 4. You may specify <sup>a</sup> **Caller ID**, which is <sup>a</sup> name displayed to the recipient when you call.
- 5. Specify the **SIP Server Settings**. The domain name is the location of your SIP Server if not on the local network. If on the local network enter the **Registrar address**, which is the address of your SIP Server on the local network. When the Axis product connects to the SIP server the **Reg. status** in the **Account Settings** page turns green.
- 6. To ensure <sup>a</sup> secure connection that is encrypted, enable SIPS with **TLS** as the transport mode. See *How to use [Secure](#page-40-0) SIP [\(SIPS\)](#page-40-0) on page [41](#page-40-0)*. SIP over UDP is generally faster as the message will be sent without the handshakes that SIPS, or SIP in combination with the other transport modes offer.

### <span id="page-39-0"></span>Voice over IP (VoIP)

7. If the PBX changes the port used for SIP messages, it is possible to get <sup>a</sup> notification regarding this. Enable the **Allow port update messages through MWI** option.

### Important

The registrar address should be an IPv4 address. The product's VoIP capabilities currently do not include support for IPv6.

#### Note

To add an account that has already been configured at <sup>a</sup> Private Branch exchange (PBX) or <sup>a</sup> service provider, enter <sup>a</sup> password, <sup>a</sup> registrar address and/or domain name to authenticate the account against the SIP server. If you only enter <sup>a</sup> user ID, the account will be used as <sup>a</sup> peer-to-peer account.

#### **Proxy Settings**

A SIP proxy manages registration and routing requests from calling devices. The SIP proxy communicates with the private branch exchange (PBX) in order to find <sup>a</sup> route that <sup>a</sup> call has to take to reach <sup>a</sup> device that is set in <sup>a</sup> different location or site.

**Address -** Enter the SIP proxy server's address.

**Username -** Enter <sup>a</sup> user name for the SIP proxy server if required.

**Password -** Enter <sup>a</sup> password for the SIP proxy server if required.

#### **Configure Recipients**

- 1. Go to **Events** <sup>&</sup>gt; **Recipients** and click **Add**.
- 2. Give the recipient <sup>a</sup> name of your choice.
- 3. Choose SIP as **Type** and enter <sup>a</sup> SIP address in the form SIP, colon, followed by the ip address of the device.
- 4. Click **Test** to see if the devices connect and to get confirmation. When you add the recipient set the address in the form of extension at domain.

The following are examples of <sup>a</sup> SIP address:

If Caesar of ancient Rome had both an email address and <sup>a</sup> SIP address, they would be mailto:caesar@ancientrome.it and sip: caesar@ancientrome.it respectively. For local peer-to-peer calls only the IP address is required. For more examples and descriptions, see below.

#### Example

```
sip:192.168.0.90
sip:3468@172.25.33.142
sip:3468@voipprovider.com
```
#### Description

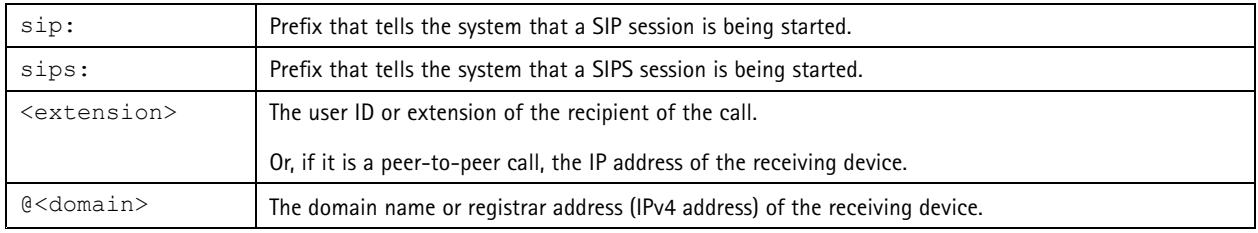

#### Note

A peer-to-peer call can only be made to <sup>a</sup> peer-to-peer recipient. An account registered with <sup>a</sup> PBX can only call <sup>a</sup> another account registered with PBX.

## <span id="page-40-0"></span>Voice over IP (VoIP)

### **Configure Make Call Action Rule**

- 1. Go to **Events** <sup>&</sup>gt; **Action Rules** and click **Add**.
- 2. In the **Action Rule Setup** window, enter <sup>a</sup> name for the rule. Choose <sup>a</sup> trigger. Choose **Make Call** as action and choose <sup>a</sup> recipient.

### Note

Once you create <sup>a</sup> DTMF sequence it appears as <sup>a</sup> trigger (Call <sup>&</sup>gt; DTMF) and can have an action associated with it. See *Dual-Tone [Multi-Frequency](#page-41-0) (DTMF) on page [42](#page-41-0)*.

### **How to use Secure SIP (SIPS)**

The SIP signalling traffic is normally sent over the UDP protocol. It can also be sent over TCP and can in that case be encrypted with Transport Layer Security (TLS). To ensure that <sup>a</sup> secure connection is used for <sup>a</sup> call, the SIP protocol utilizes an addressing scheme called Secure SIP (SIPS), which requires that the transport mode is set to TLS. When making <sup>a</sup> call, the dialled SIP address is prefixed with "sips:" rather than "sip"; that is, sips:bob@biloxi.ex.com instead of sip:bob@biloxi.ex.com. Calling <sup>a</sup> sip prefixed address when using TLS only ensures the first hop is encrypted. To obtain the highest level of security, the following measures should be taken. Please note that not all clients support Secure SIP.

- Transport mode should be set to TLS while adding an account (**Setup <sup>&</sup>gt; Applications <sup>&</sup>gt; VoIP Client** and click **Configure** under **Account Settings**).
- Always use the sips prefix if SIPS is supported.
- SIP INFO should be used for sending DTMF tones as this is sent in the encrypted channel.

### **Network Address Translation (NAT) Traversal (port forwarding)**

Use NAT traversal when the Axis product is connected to the network behind <sup>a</sup> NAT router or firewall device.

Without SIP-specific port forwarding, users of clients within the same private network would be able to talk to each other but users of clients in different networks would not.

The following NAT traversal settings are available:

- **STUN** Session Traversal Utilities for NAT (STUN).
- **TURN** Traversal Using Relays around NAT (TURN).
- **ICE** Interactive Connectivity Establishment (ICE).

Each NAT traversal protocol can be used separately or in different combinations depending on the network environment.

#### Note

These settings are SIP specific. For more information about the product's general NAT traversal settings, see *NAT [traversal](#page-58-0) [\(port](#page-58-0) mapping) for IPv4 on page [59](#page-58-0)*.

#### **Session Traversal Utilities for NAT (STUN)**

Session Traversal Utilities for NAT (STUN) is <sup>a</sup> client-server network protocol that enables the product to ask <sup>a</sup> STUN server on the Internet for <sup>a</sup> mapped public IP address. The STUN server response includes this IP address and port so that the client can use them in its SIP messages to other hosts and clients.

Like TURN, STUN can be used in full-cone, address-restricted cone, and port-restricted cone NAT setups. STUN is fast because it is lightweight. However, STUN does not allow incoming messages from symmetric NATs, and it cannot communicate with <sup>a</sup> peer behind the same NAT device.

## <span id="page-41-0"></span>Voice over IP (VoIP)

### **Traversal Using Relays around NAT (TURN)**

Traversal Using Relays around NAT (TURN) is <sup>a</sup> client-server network protocol that enables the product to ask <sup>a</sup> TURN server for <sup>a</sup> relayed IP address. The TURN server responds with its IP address and port so that the client can use them in its SIP messages.

TURN is primarily used in symmetric NAT setups. Like STUN, TURN can also be used in full-cone, address-restricted cone, and port-restricted cone NAT setups. But because the IP address and port provided by the TURN server are those of the TURN server itself, it works like <sup>a</sup> relay that forwards information to and from the client. This means that while TURN servers are reliable, they sometimes cause <sup>a</sup> bit of latency.

#### **Interactive Connectivity Establishment (ICE)**

Interactive Connectivity Establishment (ICE) enables the product to send <sup>a</sup> request that includes multiple addresses to the receiving device. In its response, the receiving device also includes multiple addresses. Through <sup>a</sup> process of connectivity checks, also called handshakes, the channel for communication is established.

ICE increases the chances of finding the most efficient path to successful communication between peer devices. If you also enable STUN and TURN, you improve the ICE protocol's chances of finding the most efficient path to successful communication.

### **Port Settings**

- **SIP port** Enter the port used for SIP sessions. The signalling traffic through this port will be non-encrypted. The default port number is 5060.
- • **SIP TLS port** – Enter the port used for SIPS sessions and TLS-secured SIP sessions. The signalling traffic through this port will be encrypted using Transport Layer Security (TLS). The default port number is 5061.
- **RTP start port** Enter the port used for the first RTP media stream in <sup>a</sup> SIP call. The default start port for media transport is 4000. Some firewalls might block RTP traffic on certain port numbers. A port number must be between 1024 and 65535.

#### Note

If the PBX changes the port used for SIP messages, it is possible to receive <sup>a</sup> notification regarding this. Enable the **Allow port update messages through MWI** option from the **Add Account** window (**Applications <sup>&</sup>gt; VoIP Client <sup>&</sup>gt; VoIP Settings**. Click **Configure** under **Account Settings**. Click **Add**).

### **Dual-Tone Multi-Frequency (DTMF)**

Dual-Tone Multi-Frequency (DTMF), also known as touch-tone, is <sup>a</sup> signaling system used by telecommunication devices. DTMF can be used to remotely control other devices. When you press <sup>a</sup> button on <sup>a</sup> keypad, <sup>a</sup> DTMF packet is created and sent to the other device. The receiving device then decodes and performs the requested action.

#### **Configure DTMF Settings**

- 1. Go to **Applications <sup>&</sup>gt; VoIP Client <sup>&</sup>gt; VoIP Settings**.
- 2. Click **Configure** under **DTMF Settings**.

#### **Edit DTMF Configurations**

#### Note

Once you create <sup>a</sup> DTMF sequence it appears as <sup>a</sup> trigger and can have an action associated with it. Go to **Events <sup>&</sup>gt; Action Rules** and click **Add**. Select the trigger (Call <sup>&</sup>gt; DTMF) and the corresponding action from the **Action Rule Setup** window.

To modify <sup>a</sup> DTMF configuration:

Go to **Setup <sup>&</sup>gt; Applications <sup>&</sup>gt; VoIP Client** and click **Configure** under **DTMF Settings**. All available DTMF sequences are listed in the **DTMF Settings** page.

1. Click the symbol **Modify DTMF Configuration for SIP Account** .

## Voice over IP (VoIP)

2. Select the desired DTMF protocol(s).

#### Note

Both SIP INFO and RTP are out-of-band methods, meaning that the DTMF packet is sent in <sup>a</sup> dedicated channel, separated from the one used for the voice call. Digital out-of-band packets, as opposed to analog in-band tone signals, cannot be heard by the callers and are resistant to falsing.

If you have enabled SIPS with TLS as the transport mode and if you choose DTMF using SIP INFO (RFC2976), the same encrypted transport mode will be used for DTMF as for SIP traffic.

- 3. Enter <sup>a</sup> name and <sup>a</sup> DTMF sequence.
	- -Allowed characters: **0–9**, **A–D**, **\***, **#**.
	- When having two DTMF sequences that start with the same sequence, for example, **01** and **0123**, only the **01** DTMF event will be triggered. This is because **01** will always be the first match. To trigger on both sequences, add <sup>a</sup> suffix that will differentiate the sequences. For example, **01#** is not <sup>a</sup> prefix to **0123#**, hence both sequences will be triggered.
	- -Duplicate sequences are not allowed.

### <span id="page-43-0"></span>Events

### **Events**

The Event pages allow you to configure the Axis product to perform actions when different events occur. For example, the product can start <sup>a</sup> recording or send an email notification when motion is detected. The set of conditions that defines how and when the action is triggered is called an action rule.

## **Set Up Action Rules**

An action rule defines the conditions that must be met for the product to perform an action, for example record video or send an email notification. If multiple conditions are defined, all of them must be met to trigger the action.

For more information about available triggers and actions, see *Triggers on page <sup>44</sup>* and *[Actions](#page-45-0) on page [46](#page-45-0)*.

The following example describes how to set up an action rule to send an email notification with an attached jpeg image when the call button is pushed.

- 1. Go to **Events <sup>&</sup>gt; Action Rules** and click **Add**.
- 2. Select **Enable rule** and enter <sup>a</sup> descriptive name for the rule.
- 3. Select **Input Signal** from the **Trigger** drop-down list.
- 4. Select **Digital Input Port** from the second drop-down list.
- 5. Select **Call Button** from the third drop-down list.
- 6. Optionally, select <sup>a</sup> **Schedule** and **Additional conditions**. See below.
- 7. Select **Send Images** from the **Actions** drop-down list.
- 8. Select **Send only the first** and enter 1.
- 9. Select an email recipient from the **Recipient** drop-down list. Or create <sup>a</sup> new recipient. See *Set Up Email [Recipients](#page-46-0) on [page](#page-46-0) [47](#page-46-0)*.
- 10. Click **OK**.

To use more than one trigger for the action rule, select **Additional conditions** and click **Add** to add additional triggers. When using additional conditions, all conditions must be met to trigger the action.

To prevent an action from being triggered repeatedly, <sup>a</sup> **Wait at least** time can be set. Enter the time in hours, minutes and seconds, during which the trigger should be ignored before the action rule can be activated again.

The recording **Duration** of some actions can be set to include time immediately before and after the event. Select **Pre-trigger time** and/or **Post-trigger time** and enter the number of seconds. When **While the rule is active** is enabled and the action is triggered again during the post-trigger time, the recording time will be extended with another post-trigger time period.

For more information, see the online help  $\bigcirc$ .

### **Triggers**

Available action rule **triggers** and **conditions** include:

- **Applications** Use installed applications to trigger the rule. See *[Applications](#page-35-0) on page [36](#page-35-0)*.
- **Detectors**
	- **Audio Detection** Trigger the rule when audio is detected. See *Audio [Detection](#page-34-0) on page [35](#page-34-0)*.

### Events

- **Day/Night Mode** Trigger the rule when the product switches between day mode (IR cut filter on) and night mode (IR cut filter off). This can for example be used to control an external infrared (IR) light connected to an output port.
- **Live Stream Accessed** Trigger the rule when any stream is accessed and during edge storage playback. This can for example be used to send notifications.
- **Tampering** Trigger the rule when tampering is detected. See *Camera [Tampering](#page-32-0) on page [33](#page-32-0)*.
- •**Call**
- **DTMF** Triggers the Action rule when <sup>a</sup> configured DTMF Sequence is activated. This trigger can for example, be used to open <sup>a</sup> door or turn on light.
- **State** Triggers the action rule when <sup>a</sup> call service state changes to active, calling or idle. This trigger can, for example, be used to play <sup>a</sup> dial tone when <sup>a</sup> call is connecting.
- **State Change** Triggers the action rule when <sup>a</sup> call state changes. This trigger can for example, be used to play <sup>a</sup> busy tone when <sup>a</sup> call is busy.
- • **Hardware**
	- **Network** Trigger the rule if network connection is lost or restored. This can for example be used to start recording to the SD card.
	- **Temperature** Trigger the rule if the temperature falls outside or inside the operating range of the product. This can for example be used to send maintenance notifications.
- • **Input Signal**
	- **Digital Input Port** Trigger the rule when an I/O port receives <sup>a</sup> signal from <sup>a</sup> connected device. See *[I/O](#page-62-0) [Ports](#page-62-0) on page [63](#page-62-0)*.
		- The input port named **Call Button** is dedicated to the product's Call Button.
	- **Manual Trigger** Trigger the rule using the **Manual Trigger** button in the Live View page. See *[Controls](#page-10-0) on the Live View [Page](#page-10-0) on page [11](#page-10-0)*. This can for example be used to validate actions during product installation and configuration.
	- **Virtual Inputs** can be used by <sup>a</sup> VMS (Video Management System) to trigger actions. Virtual inputs can, for example, be connected to buttons in the VMS user interface.
- •**PTZ**
- **Moving** Trigger the rule when the camera view moves due to <sup>a</sup> PTZ operation. This can for example be used as an additional condition to prevent an action rule triggered by motion detection to record video while the camera view moves due to <sup>a</sup> PTZ operation.
- **Preset Reached** Trigger the rule when the camera stops at <sup>a</sup> preset position. This can be for example be used with the Send Images action to upload images from the preset position.
- • **Storage**
	- **Disruption** Trigger the rule if storage problems are detected, for example if the storage device is unavailable, removed, full, locked or if other read or write problems occur. This can for example be used to send maintenance notifications.
	- **Recording** Triggers the rule when the Axis product records to the storage device. The recording status trigger can be used to notify the operator, for example by flashing LED lights, if the product has started or stopped to record to the storage device. Note that, this trigger can be used only for edge storage recording status.
- • **System**
	- **System Ready** Trigger the rule when the product has been started and all services are running. This can for example be used to send <sup>a</sup> notification when the product restarts.

### <span id="page-45-0"></span>Events

- **Time**
	- **Recurrence** Trigger the rule periodically. See *Set Up [Recurrences](#page-47-0) on page [48](#page-47-0)*. This can for example be used to upload an image every 5 minutes.
	- **Use Schedule** Trigger the rule according to the selected schedule. See *Create [Schedules](#page-47-0) on page [48](#page-47-0)*.

### **Actions**

Available **actions** include:

- **Day/Night Vision Mode** Set day mode (IR cut filter on) or night mode (IR cut filter off).
- **Make Call** Makes <sup>a</sup> call to the specified SIP or Video Management System (VMS) recipient.
- **Output Port** Activate an I/O port to control an external device.
- **Overlay Text** Display an overlay text. See *How to include [overlay](#page-22-0) text in an action rule on page [23](#page-22-0)*.
- **Play Audio Clip** See *Audio [Clips](#page-26-0) on page [27](#page-26-0)*.
- **PTZ Control**
	- **Preset Position** Go to <sup>a</sup> preset position.
	- **Guard Tour** Start <sup>a</sup> guard tour. See *[Guard](#page-29-0) Tour on page [30](#page-29-0)*.
- **Record Video** Record video and audio to <sup>a</sup> selected storage. To record audio, use AAC audio encoding and make sure that audio is enabled in the selected stream profile.
- •**Send Images** – Send images to <sup>a</sup> recipient.
- •**Send Notification** – Send <sup>a</sup> notification message to <sup>a</sup> recipient.
- • **Send SNMP Trap** – Send an SNMP trap message to the operator. Make sure that SNMP is enabled and configured under **System Options** <sup>&</sup>gt; **Network** <sup>&</sup>gt; **SNMP**.
- •**Send Video Clip** – Send <sup>a</sup> video clip to <sup>a</sup> recipient.
- • **Status LED** – Flash the LED indicator. This can for example be used to validate triggers such as motion detection during product installation and configuration.

## **Add Recipients**

The product can send media files and messages to notify users about events. Before the product can send media files or notification messages, you must define one ore more recipients. For information about available options, see *[Recipient](#page-46-0) Types on page [47](#page-46-0)*.

To add <sup>a</sup> recipient:

- 1. Go to **Events <sup>&</sup>gt; Recipients** and click **Add**.
- 2. Enter <sup>a</sup> descriptive name.
- 3. Select <sup>a</sup> recipient **Type**.
- 4. Enter the information needed for the recipient type.
- 5. Click **Test** to test the connection to the recipient.
- 6. Click **OK**.

### <span id="page-46-0"></span>**Events**

### **Recipient Types**

The following recipients are available:

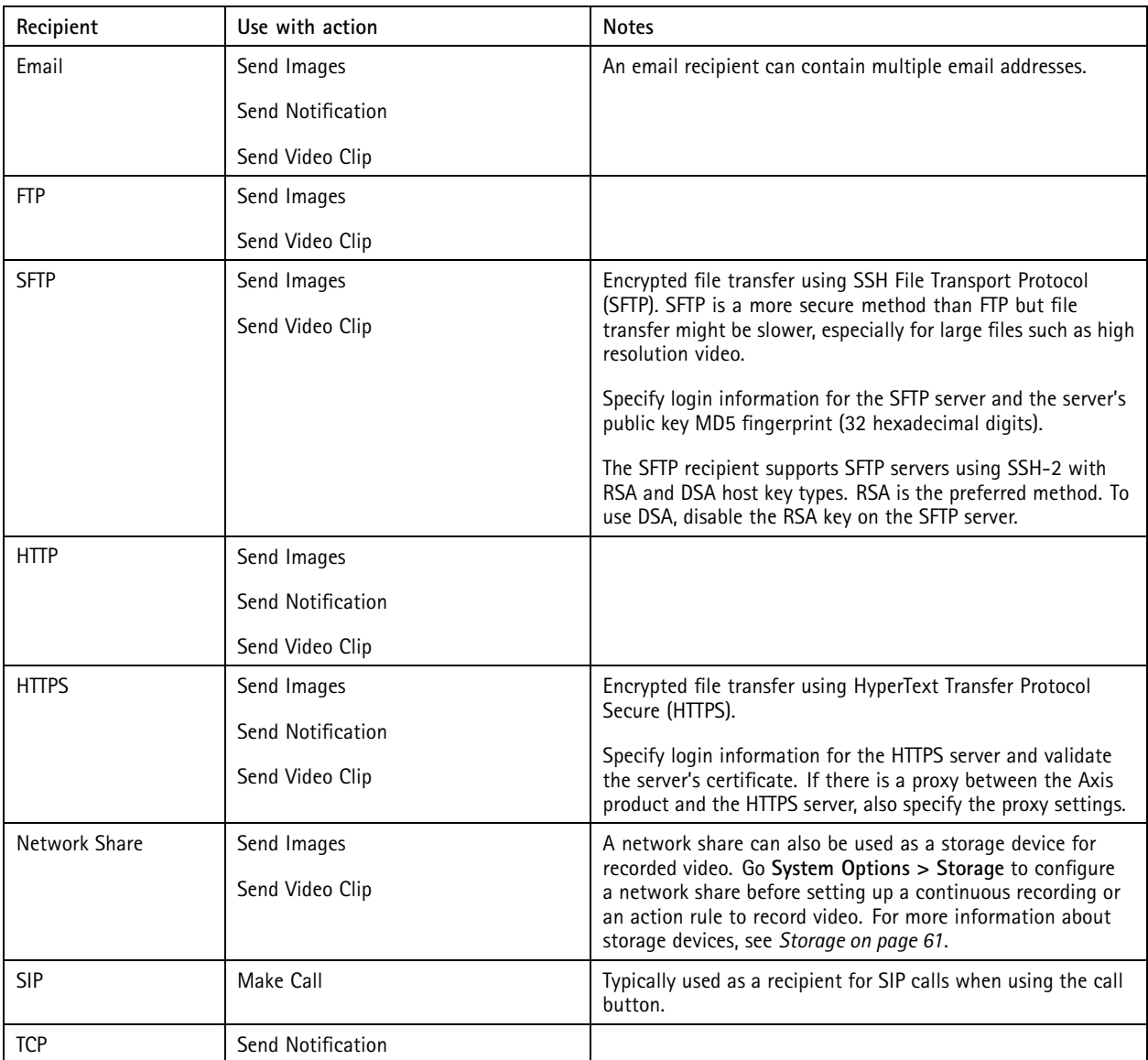

### **Set Up Email Recipients**

Email recipients can be configured by selecting one of the listed email providers, or by specifying the SMTP server, port and authentication used by, for example, <sup>a</sup> corporate email server.

Note

Some email providers have security filters that prevent users from receiving or viewing large amount of attachments, from receiving scheduled emails and similar. Check the email provider's security policy to avoid delivery problems and locked email accounts.

To set up an email recipient using one of the listed providers:

1. Go to **Events <sup>&</sup>gt; Recipients** and click **Add**.

### <span id="page-47-0"></span>Events

- 2. Enter <sup>a</sup> **Name** and select **Email** from the **Type** list.
- 3. Enter the email addresses to send emails to in the **To** field. Use commas to separate multiple addresses.
- 4. Select the email provider from the **Provider** list.
- 5. Enter the user ID and password for the email account.
- 6. Click **Test** to send <sup>a</sup> test email.

To set up an email recipient using for example <sup>a</sup> corporate email server, follow the instructions above but select **User defined** as **Provider**. Enter the email address to appear as sender in the **From** field. Select **Advanced settings** and specify the SMTP server address, port and authentication method. Optionally, select **Use encryption** to send emails over an encrypted connection. The server certificate can be validated using the certificates available in the Axis product. For information on how to upload certificates, see *About [certificates](#page-54-0) on page [55](#page-54-0)*.

## **Create Schedules**

Schedules can be used as action rule triggers or as additional conditions, for example to record video if motion is detected outside office hours. Use one of the predefined schedules or create <sup>a</sup> new schedule as described below.

To create a new schedule:

- 1. Go to **Events <sup>&</sup>gt; Schedules** and click **Add**.
- 2. Enter <sup>a</sup> descriptive name and the information needed for <sup>a</sup> daily, weekly, monthly or yearly schedule.
- 3. Click **OK**.

To use the schedule in an action rule, select the schedule from the **Schedule** drop-down list in the Action Rule Setup page.

### **Set Up Recurrences**

Recurrences are used to trigger action rules repeatedly, for example every 5 minutes or every hour.

To set up <sup>a</sup> recurrence:

- 1. Go to **Events <sup>&</sup>gt; Recurrences** and click **Add**.
- 2. Enter <sup>a</sup> descriptive name and recurrence pattern.
- 3. Click **OK**.

To use the recurrence in an action rule, first select **Time** from the **Trigger** drop-down list in the Action Rule Setup page and then select the recurrence from the second drop-down list.

To modify or remove recurrences, select the recurrence in the **Recurrences List** and click **Modify** or **Remove**.

## <span id="page-48-0"></span>Recordings

## Recordings

The Axis product can be configured to record video continuously or according to an action rule:

- To start <sup>a</sup> continuous recording, see *[page](#page-50-0) [51](#page-50-0)*.
- To set up action rules, see *[page](#page-43-0) [44](#page-43-0)*.
- To access recordings, see *Find Recordings on page 49*.
- To play recordings, see *Play Recording on page 49*.
- To export <sup>a</sup> recording as <sup>a</sup> video clip, see *[Export](#page-49-0) Video Clip on page [50](#page-49-0)*.
- To configure camera controlled storage, see *[Storage](#page-60-0) on page [61](#page-60-0)*.

### **Find Recordings**

Recordings stored on the SD card or network share can be accessed from the **Recordings <sup>&</sup>gt; List** page. The page lists all recordings on the storage device and shows each recording's start date and time, duration and the event that triggered the recording.

### Note

The recording's start date and time is set according to the Axis product's date and time settings. If the Axis product is configured to use <sup>a</sup> time zone different from the local time zone, make sure to configure the **Recording time** filters according to the product's time zone. Date and time settings are configured under **System Options <sup>&</sup>gt; Date & Time**, see *[Date](#page-54-0) & Time on [page](#page-54-0) [55](#page-54-0)*.

To find <sup>a</sup> recording, follow these steps:

- 1. Go to **Recordings <sup>&</sup>gt; List**.
- 2. To reduce the number of recordings displayed, select the desired options under **Filter**:

**Recording time** – List recordings that started between the **From** and **To** times.

**Event** – List recordings that were triggered by <sup>a</sup> specific event. Select **continuous** to list continuous recordings.

**Storage** – List recordings from <sup>a</sup> specific storage device.

**Sort** – Specify how recordings should be sorted in the list.

**Results** – Specify the maximum number of recordings to display.

- 3. To apply the filters, click the **Filter** button. Some filters may take <sup>a</sup> long time to complete.
- 4. The recordings are displayed in the **Recording** list.

To play <sup>a</sup> recording, select the recording and click **Play**. See also *Play Recording on page 49*.

To view detailed information about <sup>a</sup> recording, select the recording and click **Properties**.

To export <sup>a</sup> recording or <sup>a</sup> part of <sup>a</sup> recording as <sup>a</sup> video clip, select the recording and click **Export**. See also *[Export](#page-49-0) Video Clip on [page](#page-49-0) [50](#page-49-0)*.

To remove <sup>a</sup> recording from the storage device, select the recording and click **Remove**.

## **Play Recording**

Recordings on the SD card or network share can be played directly from the Axis product's webpages.

## <span id="page-49-0"></span>Recordings

To play <sup>a</sup> recording, follow these steps:

- 1. Go to **Recordings <sup>&</sup>gt; List**.
- 2. To reduce the number of recordings displayed, select the desired options under **Filter** and click the **Filter** button to apply the filters. See also *Find [Recordings](#page-48-0) on page [49](#page-48-0)*.
- 3. Select the recording and click **Play**. The recording will be played in <sup>a</sup> new browser window.

## **Export Video Clip**

Recordings on the SD card or network share can be exported as video clips. It is possible to export <sup>a</sup> complete recording or <sup>a</sup> part of <sup>a</sup> recording.

#### Note

The exported recording is <sup>a</sup> Matroska video file (.mkv). To play the recording in Windows Media Player, AXIS Matroska File Splitter must be installed. AXIS Matroska File Splitter can be downloaded from *www.axis.com/techsup/software*

To export <sup>a</sup> video clip, follow these steps:

- 1. Go to **Recordings <sup>&</sup>gt; List**.
- 2. To reduce the number of recordings displayed, select the desired options under **Filter** and click the **Filter** button to apply the filters. See also *Find [Recordings](#page-48-0) on page [49](#page-48-0)*.
- 3. Select the recording and click **Export**. The **Export Recording** dialog opens.
- 4. By default, the complete recording is selected. To export <sup>a</sup> part of the recording, modify the start and stop times.
- 5. Optionally, enter <sup>a</sup> file name for the recording.
- 6. Click **Export**.

Note

Recordings can also be exported from the playback window.

## **Recording List**

Recorded videos are listed on the **Recordings <sup>&</sup>gt; List** page. The list shows each recording's start date and time, duration and the event that triggered the recording.

To play or download <sup>a</sup> recording, follow these steps:

- 1. Go to **Recordings <sup>&</sup>gt; List**.
- 2. Use the filter to narrow the list of recordings. Enter the desired filter criteria and click **Filter**. Some filters may take <sup>a</sup> long time to complete.
- 3. Select the recording.
- 4. Click **Play** to play the recording, or click **Download** to download the recording.

Multiple recordings can be downloaded at the same time. Select the recordings and click **Download**. The downloaded file is <sup>a</sup> zip file containing <sup>a</sup> minimum of three files, of which the Matroska (mkv) files are the actual recordings. The recordings are time-stamped with the date and time they were downloaded (as opposed to the date the recordings were made).

Note

To play recordings in Windows Media Player, AXIS Matroska File Splitter must be installed. AXIS Matroska File Splitter can be downloaded from www.axis.com/techsup/software

For detailed recording and video information, select <sup>a</sup> recording and click **Properties**.

## <span id="page-50-0"></span>Recordings

To remove <sup>a</sup> recording, select the recording and click **Remove**.

## **Continuous Recording**

The Axis product can be configured to continuously save video to <sup>a</sup> storage device. For information about storage devices, see *[Storage](#page-60-0) on [page](#page-60-0) [61](#page-60-0)*. To prevent the disk from becoming full, it is recommended to configure the disk to automatically remove old recordings.

If <sup>a</sup> new stream profile is selected while <sup>a</sup> recording is ongoing, the recording will be stopped and saved in the recording list and <sup>a</sup> new recording with the new stream profile will start. All previous continuous recordings will remain in the recording list until they are removed manually or through automatic removal of old recordings.

You can start <sup>a</sup> continuous recording for any of the view modes. See *View [modes](#page-17-0) on page [18](#page-17-0)*.

To start <sup>a</sup> continuous recording, follow these steps:

- 1. Go to **Recordings <sup>&</sup>gt; Continuous**.
- 2. Select **Enabled**.
- 3. Select the type of storage device from the **Storage** list.
- 4. Select <sup>a</sup> **Stream profile** to use for continuous recordings. To include audio in the recording, use AAC audio encoding and make sure that audio is enabled in the selected stream profile.
- 5. Click **Save** to save and start the recording.

## Languages

## Languages

Multiple languages can be installed in the Axis product. All web pages including the online help will be displayed in the selected language. To switch languages, go to **Setup** <sup>&</sup>gt; **Languages** and first upload the new language file. Browse and locate the file and click the **Upload Language** button. Select the new language from the list and click Save.

### Note

- Resetting the product to factory default settings will erase any uploaded language files and reset the product language to English.
- Clicking the **Restore** button on the Maintenance page will not affect the language.
- A firmware upgrade will not affect the language used. However if you have uploaded <sup>a</sup> new language to the product and later upgrade the firmware, it may happen that the translation no longer matches the product's web pages. In this case, upload an updated language file.
- A language already installed in the product will be replaced when <sup>a</sup> current or <sup>a</sup> later version of the language file is uploaded.

## System Options

## System Options

### **Security**

### **Users**

User access control is enabled by default and can be configured under **System Options <sup>&</sup>gt; Security <sup>&</sup>gt; Users**. An administrator can set up other users by giving them user names and passwords. It is also possible to allow anonymous viewer login, which means that anybody may access the Live View page.

The user list displays authorized users and user groups (access levels):

- **Viewers** have access to the Live View page
- • **Operators** have access to all settings except:
	- creating and modifying PTZ presets
	- creating and modifying PTZ control settings
	- creating and modifying privacy mask settings
	- uploading applications and language files
	- any of the settings included in the **System Options**
- **Administrators** have unrestricted access to all settings. The administrator can add, modify and remove other users.

#### Note

Note that when the option **Encrypted & unencrypted** is selected, the webserver will encrypt the password. This is the default option for <sup>a</sup> new unit or <sup>a</sup> unit reset to factory default settings.

Under **HTTP/RTSP Password Settings**, select the type of password to allow. You may need to allow unencrypted passwords if there are viewing clients that do not support encryption, or if you upgraded the firmware and existing clients support encryption but need to log in again and be configured to use this functionality.

Under **User Settings**, select the **Enable anonymous viewer login** option to allow anonymous users access to the Live View page.

Deselect the **Enable Basic Setup** option to hide the Basic Setup menu. Basic Setup provides quick access to settings that should be made before using the Axis product.

### **ONVIF**

ONVIF (Open Network Video Interface Forum) is <sup>a</sup> global interface standard that makes it easier for end users, integrators, consultants, and manufacturers to take advantage of the possibilities offered by network video technology. ONVIF enables interoperability between different vendor products, increased flexibility, reduced cost and future-proof systems.

By creating <sup>a</sup> user you automatically enable ONVIF communication. Use the user name and password with all ONVIF communication with the product. For more information see *www.onvif.org*

### **IP Address Filter**

IP address filtering is enabled on the **System Options <sup>&</sup>gt; Security <sup>&</sup>gt; IP Address Filter** page. Once enabled, the listed IP address are allowed or denied access to the Axis product. Select **Allow** or **Deny** from the list and click **Apply** to enable IP address filtering.

The administrator can add up to <sup>256</sup> IP address entries to the list (a single entry can contain multiple IP addresses).

## <span id="page-53-0"></span>System Options

### **HTTPS**

HTTPS (HyperText Transfer Protocol over Secure Socket Layer, or HTTP over SSL) is <sup>a</sup> web protocol providing encrypted browsing. HTTPS can also be used by users and clients to verify that the correct device is being accessed. The security level provided by HTTPS is considered adequate for most commercial exchanges.

The Axis product can be configured to require HTTPS when users from different user groups (administrator, operator, viewer) log in.

To use HTTPS, an HTTPS certificate must first be installed. Go to **System Options <sup>&</sup>gt; Security <sup>&</sup>gt; Certificates** to install and manage certificates. See *About [certificates](#page-54-0) on page [55](#page-54-0)*.

To enable HTTPS on the Axis product:

- 1. Go to **System Options <sup>&</sup>gt; Security <sup>&</sup>gt; HTTPS**
- 2. Select an HTTPS certificate from the list of installed certificates.
- 3. Optionally, click **Ciphers** and select the encryption algorithms to use for SSL.
- 4. Set the **HTTPS Connection Policy** for the different user groups.
- 5. Click **Save** to enable the settings.

To access the Axis product via the desired protocol, in the address field in <sup>a</sup> browser, enter https:// for the HTTPS protocol and http:// for the HTTP protocol.

The HTTPS port can be changed on the **System Options <sup>&</sup>gt; Network <sup>&</sup>gt; TCP/IP <sup>&</sup>gt; Advanced** page.

#### **IEEE 802.1X**

IEEE 802.1X is <sup>a</sup> standard for port-based Network Admission Control providing secure authentication of wired and wireless network devices. IEEE 802.1X is based on EAP (Extensible Authentication Protocol).

To access <sup>a</sup> network protected by IEEE 802.1X, devices must be authenticated. The authentication is performed by an authentication server, typically <sup>a</sup> **RADIUS server**, examples of which are FreeRADIUS and Microsoft Internet Authentication Service.

In Axis implementation, the Axis product and the authentication server identify themselves with digital certificates using EAP-TLS (Extensible Authentication Protocol - Transport Layer Security). The certificates are provided by <sup>a</sup> **Certification Authority** (CA). You need:

- <sup>a</sup> CA certificate to authenticate the authentication server.
- <sup>a</sup> CA-signed client certificate to authenticate the Axis product.

To create and install certificates, go to **System Options <sup>&</sup>gt; Security <sup>&</sup>gt; Certificates**. See *About [certificates](#page-54-0) on page [55](#page-54-0)*. Many CA certificates are preinstalled.

To allow the product to access <sup>a</sup> network protected by IEEE 802.1X:

- 1. Go to **System Options <sup>&</sup>gt; Security <sup>&</sup>gt; IEEE 802.1X**.
- 2. Select <sup>a</sup> **CA Certificate** and <sup>a</sup> **Client Certificate** from the lists of installed certificates.
- 3. Under **Settings**, select the EAPOL version and provide the EAP identity associated with the client certificate.
- 4. Check the box to enable IEEE 802.1X and click **Save**.

Note

For authentication to work properly, the date and time settings in the Axis product should be synchronized with an NTP server. See *Date & Time on [page](#page-54-0) [55](#page-54-0)*.

## <span id="page-54-0"></span>System Options

### **About certificates**

Certificates are used to authenticate devices on <sup>a</sup> network. Typical applications include encrypted web browsing (HTTPS), network protection via IEEE 802.1X and secure upload of images and notification messages for example via email. Two types of certificates can be used with the Axis product:

**Server/Client certificates -** To authenticate the Axis product. A **Server/Client** certificate can be self-signed or issued by <sup>a</sup> Certificate Authority (CA). A self-signed certificate offers limited protection and can be used before <sup>a</sup> CA-issued certificate has been obtained.

**CA certificates -** To authenticate peer certificates, for example the certificate of an authentication server in case the Axis product is connected to an IEEE 802.1X protected network. The Axis product is shipped with several preinstalled CA certificates.

#### Note

- If the product is reset to factory default, all certificates, except preinstalled CA certificates, will be deleted.
- If the product is reset to factory default, all preinstalled CA certificates that have been deleted will be reinstalled.

#### **How to create <sup>a</sup> self-signed certificate**

- 1. Go to **Setup <sup>&</sup>gt; System Options <sup>&</sup>gt; Security <sup>&</sup>gt; Certificates**.
- 2. Click **Create self-signed certificate** and provide the requested information.

#### **How to create and install <sup>a</sup> CA-signed certificate**

- 1. Create <sup>a</sup> self-signed certificate, see *How to create <sup>a</sup> self-signed certificate on page 55*.
- 2. Go to **Setup <sup>&</sup>gt; System Options <sup>&</sup>gt; Security <sup>&</sup>gt; Certificates**.
- 3. Click **Create certificate signing request** and provide the requested information.
- 4. Copy the PEM-formatted request and send to the CA of your choice.
- 5. When the signed certificate is returned, click **Install certificate** and upload the certificate.

#### **How to install additional CA certificates**

- 1. Go to **Setup <sup>&</sup>gt; System Options <sup>&</sup>gt; Security <sup>&</sup>gt; Certificates**.
- 2. Click **Install certificate** and upload the certificate.

#### **Audio Support**

Select **Enable audio support** to allow clients to retrieve audio streams from the Axis product. For information on how to configure audio settings, see *Set Up [Audio](#page-24-0) on page [25](#page-24-0)*.

Note

Deselecting this option will disable audio globally in the Axis product, for configured events and profiles with audio as well.

### **Date & Time**

The Axis product's date and time settings are configured under **System Options <sup>&</sup>gt; Date & Time**.

**Current Server Time** displays the current date and time (24h clock). The time can be displayed in 12h clock in the text overlay (see below).

To change the date and time settings, select the preferred **Time mode** under **New Server Time**:

• **Synchronize with computer time** – Sets date and time according to the computer's clock. With this option, date and time are set once and will not be updated automatically.

## <span id="page-55-0"></span>System Options

• **Synchronize with NTP Server** – Obtains date and time from an NTP server. With this option, date and time settings are updated continuously. For information on NTP settings, see *NTP [Configuration](#page-57-0) on page [58](#page-57-0)*.

If using <sup>a</sup> host name for the NTP server, <sup>a</sup> DNS server must be configured. See *DNS [Configuration](#page-57-0) on page [58](#page-57-0)*.

• **Set manually** – Allows you to manually set date and time.

If using an NTP server, select your **Time zone** from the drop-down list. If required, check **Automatically adjust for daylight saving time changes**.

The **Date & Time Format Used in Images** is the date and time format displayed as <sup>a</sup> text overlay in the video stream. Use the

predefined formats or see *File Naming & Date/Time Formats* in the online help for information on how to create custom date and time formats. To include date and time in the overlay text, go to **Video & Audio** and select **Include date** and **Include time**.

### **Network**

### **Basic TCP/IP Settings**

The Axis product supports IP version 4 and IP version 6. Both versions can be enabled simultaneously, and at least one version must always be enabled.

#### **IPv4 Address Configuration**

By default, the Axis product is set to use IPv4 (IP version 4) and to obtain the IP address automatically via DHCP. The IPv4 settings are configured under **System Options <sup>&</sup>gt; Network <sup>&</sup>gt; TCP/IP <sup>&</sup>gt; Basic**.

DHCP (Dynamic Host Configuration Protocol) allows network administrators to centrally manage and automate the assignment of IP addresses. DHCP should only be enabled if using dynamic IP address notification, or if the DHCP can update <sup>a</sup> DNS server. It is then possible to access the Axis product by name (host name).

If DHCP is enabled and the product cannot be accessed, run AXIS IP Utility to search the network for connected Axis products, or reset the product to the factory default settings (see *[page](#page-64-0) [65](#page-64-0)*) and then perform the installation again.

To use <sup>a</sup> static IP address, check **Use the following IP address** and specify the IP address, subnet mask and default router.

#### **IPv6 Address Configuration**

If IPv6 (IP version 6) is enabled, the Axis product will receive an IP address according to the configuration in the network router.

To enable IPv6, go to **System Options <sup>&</sup>gt; Network <sup>&</sup>gt; TCP/IP <sup>&</sup>gt; Basic**. Other settings for IPv6 should be configured in the network router.

#### **ARP/Ping**

The product's IP address can be assigned using ARP and Ping. For instructions, see *Assign IP Address Using ARP/Ping on page <sup>56</sup>*.

The ARP/Ping service is enabled by default but is automatically disabled two minutes after the product is started, or as soon as an IP address is assigned. To re-assign IP address using ARP/Ping, the product must be restarted to enable ARP/Ping for an additional two minutes.

To disable the service, go to System Options > Network > TCP/IP > Basic and clear the option Enable ARP/Ping setting of IP address.

Pinging the product is still possible when the service is disabled.

#### **Assign IP Address Using ARP/Ping**

The product's IP address can be assigned using ARP/Ping. The command must be issued within <sup>2</sup> minutes of connecting power.

- 1. Acquire <sup>a</sup> free static IP address on the same network segment as the computer.
- 2. Locate the serial number (S/N) on the product label.

## System Options

3. Open <sup>a</sup> command prompt and enter the following commands:

#### **Linux/Unix syntax**

arp -s <IP address> <serial number> temp ping -s 408 <IP address>

#### **Linux/Unix example**

arp -s 192.168.0.125 00:40:8c:18:10:00 temp ping -s 408 192.168.0.125

**Windows syntax** (this may require that you run the command prompt as an administrator)

arp -s <IP address> <serial number> ping -l 408 -t <IP address>

**Windows example** (this may require that you run the command prompt as an administrator)

arp -s 192.168.0.125 00-40-8c-18-10-00 ping -l 408 -t 192.168.0.125

- 4. Check that the network cable is connected and then restart the product by disconnecting and reconnecting power.
- 5. Close the command prompt when the product responds with Reply from 192.168.0.125:... or similar.
- 6. Open <sup>a</sup> browser and type http://<IP address> in the Location/Address field.

For other methods of assigning the IP address, see the document *Assign an IP Address and Access the Video Stream* on Axis Support web at *www.axis.com/techsup*

#### Note

- To open <sup>a</sup> command prompt in Windows, open the **Start menu** and type cmd in the **Run/Search** field.
- To use the ARP command in Windows 8/Windows 7/Windows Vista, right-click the command prompt icon and select **Run as administrator**.
- To open <sup>a</sup> command prompt in Mac OS X, open the **Terminal utility** from **Application <sup>&</sup>gt; Utilities**.

#### **AXIS Video Hosting System (AVHS)**

AVHS used in conjunction with an AVHS service, provides easy and secure Internet access to live and recorded video accessible from any location. For more information and help to find <sup>a</sup> local AVHS Service Provider go to www.axis.com/hosting

The AVHS settings are configured under **System Options <sup>&</sup>gt; Network <sup>&</sup>gt; TCP IP <sup>&</sup>gt; Basic**. The possibility to connect to an AVHS service is enabled by default. To disable, clear the **Enable AVHS** box.

**One-click enabled -** Press and hold the product's control button (see *[Hardware](#page-6-0) Overview on page [7](#page-6-0)* ) for about <sup>3</sup> seconds to connect to an AVHS service over the Internet. Once registered, **Always** will be enabled and the Axis product stays connected to the AVHS service. If the product is not registered within 24 hours from when the button is pressed, the product will disconnect from the AVHS service.

**Always -** The Axis product will constantly attempt to connect to the AVHS service over the Internet. Once registered the product will stay connected to the service. This option can be used when the product is already installed and it is not convenient to use the one-click installation.

#### **AXIS Internet Dynamic DNS Service**

AXIS Internet Dynamic DNS Service assigns <sup>a</sup> host name for easy access to the product. For more information, see *www.axiscam.net*

To register the Axis product with AXIS Internet Dynamic DNS Service, go to **System Options <sup>&</sup>gt; Network <sup>&</sup>gt; TCP/IP <sup>&</sup>gt; Basic**. Under **Services**, click the AXIS Internet Dynamic DNS Service **Settings** button (requires access to the Internet). The domain name currently registered at AXIS Internet Dynamic DNS service for the product can at any time be removed.

## <span id="page-57-0"></span>System Options

### Note

AXIS Internet Dynamic DNS Service requires IPv4.

### **Advanced TCP/IP Settings**

#### **DNS Configuration**

DNS (Domain Name Service) provides the translation of host names to IP addresses. The DNS settings are configured under **System Options <sup>&</sup>gt; Network <sup>&</sup>gt; TCP/IP <sup>&</sup>gt; Advanced**.

Select **Obtain DNS server address via DHCP** to use the DNS settings provided by the DHCP server.

To make manual settings, select **Use the following DNS server address** and specify the following:

**Domain name -** Enter the domain(s) to search for the host name used by the Axis product. Multiple domains can be separated by semicolons. The host name is always the first part of <sup>a</sup> fully qualified domain name, for example, myserver is the host name in the fully qualified domain name myserver.mycompany.com where mycompany.com is the domain name.

**Primary/Secondary DNS server -** Enter the IP addresses of the primary and secondary DNS servers. The secondary DNS server is optional and will be used if the primary is unavailable.

#### **NTP Configuration**

NTP (Network Time Protocol) is used to synchronize the clock times of devices in <sup>a</sup> network. The NTP settings are configured under **System Options <sup>&</sup>gt; Network <sup>&</sup>gt; TCP/IP <sup>&</sup>gt; Advanced**.

Select **Obtain NTP server address via DHCP** to use the NTP settings provided by the DHCP server.

To make manual settings, select **Use the following NTP server address** and enter the host name or IP address of the NTP server.

#### **Host Name Configuration**

The Axis product can be accessed using <sup>a</sup> host name instead of an IP address. The host name is usually the same as the assigned DNS name. The host name is configured under **System Options <sup>&</sup>gt; Network <sup>&</sup>gt; TCP/IP <sup>&</sup>gt; Advanced**.

Select **Obtain host name via IPv4 DHCP** to use host name provided by the DHCP server running on IPv4.

Select **Use the host name** to set the host name manually.

Select **Enable dynamic DNS updates** to dynamically update local DNS servers whenever the Axis product's IP address changes.

For more information, see the online help  $\bullet$ .

#### **Link-Local IPv4 Address**

**Link-Local Address** is enabled by default and assigns the Axis product an additional IP address which can be used to access the product from other hosts on the same segment on the local network. The product can have <sup>a</sup> Link-Local IP and <sup>a</sup> static or DHCP-supplied IP address at the same time.

This function can be disabled under **System Options <sup>&</sup>gt; Network <sup>&</sup>gt; TCP/IP <sup>&</sup>gt; Advanced**.

#### **HTTP**

The HTTP port used by the Axis product can be changed under **System Options <sup>&</sup>gt; Network <sup>&</sup>gt; TCP/IP <sup>&</sup>gt; Advanced**. In addition to the default setting, which is 80, any port in the range 1024–65535 can be used.

### **HTTPS**

The HTTPS port used by the Axis product can be changed under **System Options <sup>&</sup>gt; Network <sup>&</sup>gt; TCP/IP <sup>&</sup>gt; Advanced**. In addition to the default setting, which is 443, any port in the range 1024–65535 can be used.

## <span id="page-58-0"></span>System Options

To enable HTTPS, go to **System Options <sup>&</sup>gt; Security <sup>&</sup>gt; HTTPS**. For more information, see *[HTTPS](#page-53-0) on page [54](#page-53-0)*.

#### **NAT traversal (port mapping) for IPv4**

A network router allows devices on <sup>a</sup> private network (LAN) to share <sup>a</sup> single connection to the Internet. This is done by forwarding network traffic from the private network to the "outside", that is, the Internet. Security on the private network (LAN) is increased since most routers are pre-configured to stop attempts to access the private network (LAN) from the public network (Internet).

Use **NAT traversal** when the Axis product is located on an intranet (LAN) and you wish to make it available from the other (WAN) side of <sup>a</sup> NAT router. With NAT traversal properly configured, all HTTP traffic to an external HTTP port in the NAT router is forwarded to the product.

NAT traversal is configured under **System Options <sup>&</sup>gt; Network <sup>&</sup>gt; TCP/IP <sup>&</sup>gt; Advanced**.

#### Note

- For NAT traversal to work, this must be supported by the router. The router must also support UPnP<sup>IM</sup>.
- • In this context, router refers to any network routing device such as <sup>a</sup> NAT router, Network router, Internet Gateway, Broadband router, Broadband sharing device, or <sup>a</sup> software such as <sup>a</sup> firewall.

**Enable/Disable -** When enabled, the Axis product attempts to configure port mapping in <sup>a</sup> NAT router on your network, using UPnPTM. Note that UPnPTM must be enabled in the product (see **System Options <sup>&</sup>gt; Network <sup>&</sup>gt; UPnP**).

**Use manually selected NAT router -** Select this option to manually select <sup>a</sup> NAT router and enter the IP address for the router in the field. If no router is specified, the product automatically searches for NAT routers on your network. If more than one router is found, the default router is selected.

**Alternative HTTP port -** Select this option to manually define an external HTTP port. Enter <sup>a</sup> port in the range 1024–65535. If the port field is empty or contains the default setting, which is 0, <sup>a</sup> port number is automatically selected when enabling NAT traversal.

#### Note

- An alternative HTTP port can be used or be active even if NAT traversal is disabled. This is useful if your NAT router does not support UPnP and you need to manually configure port forwarding in the NAT router.
- If you attempt to manually enter <sup>a</sup> port that is already in use, another available port is automatically selected.
- When the port is selected automatically it is displayed in this field. To change this, enter <sup>a</sup> new port number and click **Save**.

#### **FTP**

The FTP server running in the Axis product enables upload of new firmware, user applications, etc. The FTP server can be disabled under **System Options <sup>&</sup>gt; Network <sup>&</sup>gt; TCP/IP <sup>&</sup>gt; Advanced**.

### Note

This FTP server has nothing to do with the product's ability to transfer images via FTP to other locations and servers.

#### **RTSP**

The RTSP server running in the Axis product allows <sup>a</sup> connecting client to start an H.264 stream. The RTSP port number can be changed under **System Options <sup>&</sup>gt; Network <sup>&</sup>gt; TCP/IP <sup>&</sup>gt; Advanced**. The default port is 554.

#### Note

H.264 video streams will not be available if the RTSP server is disabled.

### **SOCKS**

SOCKS is <sup>a</sup> networking proxy protocol. The Axis product can be configured to use <sup>a</sup> SOCKS server to reach networks on the other side of <sup>a</sup> firewall or proxy server. This functionality is useful if the Axis product is located on <sup>a</sup> local network behind <sup>a</sup> firewall, and notifications, uploads, alarms, etc need to be sent to <sup>a</sup> destination outside the local network (for example the Internet).

SOCKS is configured under **System Options <sup>&</sup>gt; Network <sup>&</sup>gt; SOCKS**. For more information, see the online help .

## System Options

### **QoS (Quality of Service)**

QoS (Quality of Service) guarantees <sup>a</sup> certain level of <sup>a</sup> specified resource to selected traffic on <sup>a</sup> network. A QoS-aware network prioritizes network traffic and provides <sup>a</sup> greater network reliability by controlling the amount of bandwidth an application may use.

The QoS settings are configured under **System Options <sup>&</sup>gt; Network <sup>&</sup>gt; QoS**. Using DSCP (Differentiated Services Codepoint) values, the Axis product can mark different types of traffic.

#### Note

Live audio DSCP will be equal to live video DSCP if H.264 over RTSP is used.

#### **SNMP**

The Simple Network Management Protocol (SNMP) allows remote management of network devices. An SNMP community is the group of devices and management station running SNMP. Community names are used to identify groups.

AXIS Video MIB (Management Information Base) for video hardware can be used to monitor Axis-specific, hardware-related issues that may need administrative attention. For more information about AXIS Video MIB and to download MIB files, go to *www.axis.com/techsup*

To enable and configure SNMP in the Axis product, go to the **System Options <sup>&</sup>gt; Network <sup>&</sup>gt; SNMP** page.

Depending on the level of security required, select the version on SNMP to use.

Traps are used by the Axis product to send messages to <sup>a</sup> management system on important events and status changes. Check **Enable traps** and enter the IP address where the trap message should be sent and the **Trap community** that should receive the message.

#### Note

If HTTPS is enabled, SNMP v1 and SNMP v2c should be disabled.

**Traps for SNMP v1/v2** are used by the Axis product to send messages to <sup>a</sup> management system on important events and status changes. Check **Enable traps** and enter the IP address where the trap message should be sent and the **Trap community** that should receive the message.

The following traps are available:

- Cold start
- •Warm start
- Link up
- •Authentication failed

Note

All AXIS Video MIB traps are enabled when SNMP v1/v2c traps are enabled. It is not possible to turn on or off specific traps.

**SNMP v3** provides encryption and secure passwords. To use traps with SNMP v3, an SNMP v3 management application is required.

To use SNMP v3, HTTPS must be enabled, see *[HTTPS](#page-53-0) on page [54](#page-53-0)*. To enable SNMP v3, check the box and provide the initial user password.

#### Note

The initial password can only be set once. If the password is lost, the Axis product must be reset to factory default, see *Reset to Factory Default [Settings](#page-64-0) on page [65](#page-64-0)*.

#### **UPnPTM**

The Axis product includes support for  $UPnP^{TM}$ . UPnP<sup>TM</sup> is enabled by default and the product is automatically detected by operating systems and clients that support this protocol.

UPnPTM can be disabled under **System Options <sup>&</sup>gt; Network <sup>&</sup>gt; UPnP**

## <span id="page-60-0"></span>System Options

### **RTP/H.264**

The RTP port range and multicast settings are configured under **System Options <sup>&</sup>gt; Network <sup>&</sup>gt; RTP**.

The RTP port range defines the range of ports from which the video/audio ports are automatically selected. For multicast streams, only certain IP addresses and port numbers should be used.

Select **Always Multicast Video** and/or **Always Multicast Audio** to start multicast streaming without opening an RTSP session.

### **Bonjour**

The Axis product includes support for Bonjour. Bonjour is enabled by default and the product is automatically detected by operating systems and clients that support this protocol.

Bonjour can be disabled under **System Options <sup>&</sup>gt; Network <sup>&</sup>gt; Bonjour**.

## **Storage**

### **SD Card**

### *NOTICE*

To prevent data corruption, the SD card should be unmounted before removal.

#### Note

For SD card recommendations see *www.axis.com*

The Axis product supports microSD/microSDHC/microSDXC cards.

The following SD card file systems are supported:

- **ext4** recommended due to its resilience against data loss if the card is ejected or if there is abrupt power loss. To access data stored on the card from the Windows operating system, <sup>a</sup> third-party ext4 driver or application is required.
- **vFAT** supported by most operating systems for personal computers.

The SD card is managed on the **System Options <sup>&</sup>gt; Storage** page. Click **SD Card** to open **Storage Management**.

If the card's status shows as failed, click **Check disk** to see if the problem can be found and then try **Repair**. This option is only available for SD cards with ext4. For SD cards with vFAT, use <sup>a</sup> card reader or computer to troubleshoot the card.

To avoid filling the card, it is recommended to remove recordings continuously. Under **General Settings**, select **Remove recordings older than** and select the number of days or weeks.

To stop writing to the card and protect recordings from being removed, select **Lock** under **General Settings**.

#### **Mount and Unmount SD Card**

#### *NOTICE*

To prevent corruption of recordings, the SD card should always be unmounted before it is ejected.

The SD card is automatically mounted when the card is inserted into the Axis product or when the product is started. A manual mount is only required if the card has been unmounted and not ejected and re-inserted.

To unmount the SD card:

- 1. Open the Axis product's webpages and go to **Setup <sup>&</sup>gt; System Options <sup>&</sup>gt; Storage**.
- 2. Click **SD Card**.
- 3. Click **Unmount**.

## System Options

4. The card can now be removed.

### **Format SD Card**

#### *NOTICE*

Formatting the SD card will remove all data and recordings stored on the card.

The Axis product can be configured to automatically format SD cards that are inserted into the product. If autoformat is enabled and an SD card is inserted, the product will check if the SD card has the ext4 file system. If the card has <sup>a</sup> different file system, the card will automatically be formatted to ext4.

#### Important

If autoformat is enabled, only use new or empty SD cards. Any data stored on the card will be lost when the card is inserted into the Axis product.

To enable automatic formatting, follow these steps:

- 1. Open the Axis product's webpages and go to **Setup <sup>&</sup>gt; System Options <sup>&</sup>gt; Storage**.
- 2. Click **SD Card**.
- 3. Under **General Settings**, select **Autoformat to**.
- 4. Click **OK** to save settings.

An SD card inserted into the product can be manually formatted to one of the supported file systems. To manually format the SD card, follow these steps:

- 1. Insert the SD card in the SD card slot.
- 2. Open the Axis product's webpages and go to **Setup <sup>&</sup>gt; System Options <sup>&</sup>gt; Storage**.
- 3. Click **SD Card**.
- 4. Click **Format** and select the desired file system.
- 5. Click **OK** to start formatting the card.

### **Network Share**

Network share allows you to add network storage such as <sup>a</sup> NAS (network-attached storage). The NAS shall be dedicated for recordings and data from the Axis products connected to the network. For information about reference NAS devices, go to *www.axis.com/products/axis-camera-companion/support-and-documentation*

#### Note

For NAS recommendations see *www.axis.com*

To add a network share:

- 1. Go to **System Options <sup>&</sup>gt; Storage**.
- 2. Click **Network Share**.
- 3. Enter the IP address, DNS or Bonjour name to the host server in the **Host** field.
- 4. Enter the name of the share in the **Share** field. Sub folders cannot be used.
- 5. If required, select **The share requires login** and enter the user name and password.
- 6. Click **Connect**.

To clear all recordings and data from the Axis product's folder on the designated share, click **Clear** under **Storage Tools**.

## <span id="page-62-0"></span>System Options

To avoid filling the share, it is recommended to remove recordings continuously. Under **Recording Settings**, select **Remove recordings older than** and select the number of days or weeks.

To stop writing to the share and protect recordings from being removed, select **Lock** under **Recording Settings**.

## **Ports & Devices**

### **I/O Ports**

The Axis product provides one input port and one output port for connection of external devices. For information about how to connect external devices, see *[Connectors](#page-69-0) on page [70](#page-69-0)*.

The I/O ports are configured under **System Options <sup>&</sup>gt; Ports & Devices <sup>&</sup>gt; I/O Ports**. The ports can be given descriptive names and their **Normal states** can be configured as **Open circuit** or **Grounded circuit**.

The product also provides <sup>a</sup> non-configurable input that is dedicated to the call button.

### **Port Status**

The list on the **System Options <sup>&</sup>gt; Ports & Devices <sup>&</sup>gt; Port Status** page shows the status of the product's input and output ports.

### **Maintenance**

The Axis product provides several maintenance functions. These are available under **System Options <sup>&</sup>gt; Maintenance**.

Click **Restart** to perform <sup>a</sup> correct restart if the Axis product is not behaving as expected. This will not affect any of the current settings.

#### Note

A restart clears all entries in the Server Report.

Click **Restore** to reset most settings to the factory default values. The following settings are not affected:

- the boot protocol (DHCP or static)
- the static IP address
- the default router
- the subnet mask
- the system time
- the IEEE 802.1X settings
- uploaded applications are kept but must be restarted

Click **Default** to reset all settings, including the IP address, to the factory default values. This button should be used with caution. The Axis product can also be reset to factory default using the control button, see *Reset to Factory Default [Settings](#page-64-0) on page [65](#page-64-0)*.

To identify the product or test the Status LED, click **Flash LED** under **Identify** and specify the duration in seconds, minutes or hours. This can be useful for identifying the product among other products installed in the same location.

For information about firmware upgrade, see *[Upgrade](#page-65-0) the Firmware on page [66](#page-65-0)*.

## System Options

### **Support**

### **Support Overview**

The **System Options <sup>&</sup>gt; Support <sup>&</sup>gt; Support Overview** page provides information on troubleshooting and contact information, should you require technical assistance.

See also *[Troubleshooting](#page-65-0) on page [66](#page-65-0)*.

### **System Overview**

To get an overview of the Axis product's status and settings, go to **System Options <sup>&</sup>gt; Support <sup>&</sup>gt; System Overview**. Information that can be found here includes firmware version, IP address, network and security settings, event settings, image settings and recent log items. Many of the captions are links to the proper Setup page.

### **Logs & Reports**

The **System Options <sup>&</sup>gt; Support <sup>&</sup>gt; Logs & Reports** page generates logs and reports useful for system analysis and troubleshooting. If contacting Axis Support, please provide <sup>a</sup> valid Server Report with your query.

**System Log -** Provides information about system events.

**Access Log -** Lists all failed attempts to access the product. The Access Log can also be configured to list all connections to the product (see below).

**Server Report -** Provides information about the product status in <sup>a</sup> pop-up window. The Access Log is automatically included in the Server Report.

You can view or download the server report. Downloading the server report creates <sup>a</sup> .zip file that contains <sup>a</sup> complete server report text file in UTF–8 format. Select the **Include snapshot with default image settings** option to include <sup>a</sup> snapshot of the product's Live View. The server report .zip file should always be included when contacting support.

**Parameter List -** Shows the product's parameters and their current settings. This may prove useful when troubleshooting or when contacting Axis Support.

**Connection List -** Lists all clients that are currently accessing media streams.

**Crash Report -** Generates an archive with debugging information. The report takes several minutes to generate.

### **Advanced**

### **Scripting**

Scripting allows experienced users to customize and use their own scripts.

#### *NOTICE*

Improper use may cause unexpected behavior and loss of contact with the Axis product.

Axis strongly recommends that you do not use this function unless you understand the consequences. Axis Support does not provide assistance for problems with customized scripts.

To open the Script Editor, go to **System Options <sup>&</sup>gt; Advanced <sup>&</sup>gt; Scripting**. If <sup>a</sup> script causes problems, reset the product to its factory default settings, see *[page](#page-64-0) [65](#page-64-0)*.

For more information, see *www.axis.com/developer*

## <span id="page-64-0"></span>System Options

### **File Upload**

Files, for example webpages and images, can be uploaded to the Axis product and used as custom settings. To upload <sup>a</sup> file, go to **System Options <sup>&</sup>gt; Advanced <sup>&</sup>gt; File Upload**.

Uploaded files are accessed through http://<ip address>/local/<user>/<file name> where <user> is the selected user group (viewer, operator or administrator) for the uploaded file.

### **Plain Config**

Plain Config is for advanced users with experience of Axis product configuration. Most parameters can be set and modified from this page.

To open Plain Config, go to **System Options <sup>&</sup>gt; Advanced <sup>&</sup>gt; Plain Config**. Axis Support does not provide assistance.

### **Reset to Factory Default Settings**

#### Important

Reset to factory default should be used with caution. A reset to factory default will reset all settings, including the IP address, to the factory default values.

#### Note

The installation and management software tools are available from the support pages on *www.axis.com/techsup*

To reset the product to the factory default settings:

- 1. Disconnect power from the product.
- 2. Press and hold the control button and reconnect power. See *[Hardware](#page-6-0) Overview on page [7](#page-6-0)* .
- 3. Keep the control button pressed for 15–30 seconds until the status LED indicator flashes amber.
- 4. Release the control button. The process is complete when the status LED indicator turns green. The product has been reset to the factory default settings. If no DHCP server is available on the network, the default IP address is 192.168.0.90
- 5. Using the installation and management software tools, assign an IP address, set the password, and access the video stream.

It is also possible to reset parameters to factory default via the web interface. Go to **Setup <sup>&</sup>gt; System Options <sup>&</sup>gt; Maintenance** and click **Default**.

## <span id="page-65-0"></span>Troubleshooting

### Troubleshooting

### **Check the Firmware**

Firmware is software that determines the functionality of network devices. One of your first actions when troubleshooting <sup>a</sup> problem should be to check the current firmware version. The latest version may contain <sup>a</sup> correction that fixes your particular problem. The current firmware version in the Axis product is displayed in the page **Setup <sup>&</sup>gt; Basic Setup** and in **Setup <sup>&</sup>gt; About**.

## **Upgrade the Firmware**

### Important

- Your dealer reserves the right to charge for any repair attributable to faulty upgrade by the user.
- Preconfigured and customized settings are saved when the firmware is upgraded (providing the features are available in the new firmware) although this is not guaranteed by Axis Communications AB.

### Note

- After the upgrade process has completed, the product will restart automatically. If restarting the product manually after the upgrade, wait 10 minutes even if you suspect the upgrade has failed.
- When you upgrade the Axis product with the latest firmware from Axis website, the product receives the latest functionality available. Always read the upgrade instructions and release notes available with each new release before upgrading the firmware.

To upgrade the product's firmware:

- 1. Download the latest firmware file to your computer, available free of charge at *www.axis.com/techsup*
- 2. Go to **Setup <sup>&</sup>gt; System Options <sup>&</sup>gt; Maintenance** in the product's webpages.
- 3. Under **Upgrade Server**, click **Browse** and locate the file on your computer.
- 4. Click **Upgrade**.
- 5. Wait approximately 10 minutes while the product is being upgraded and restarted. Then access the product.

AXIS Camera Management can be used for multiple upgrades. See *www.axis.com* for more information.

### **Symptoms, Possible Causes and Remedial Actions**

**Problems setting the IP address**

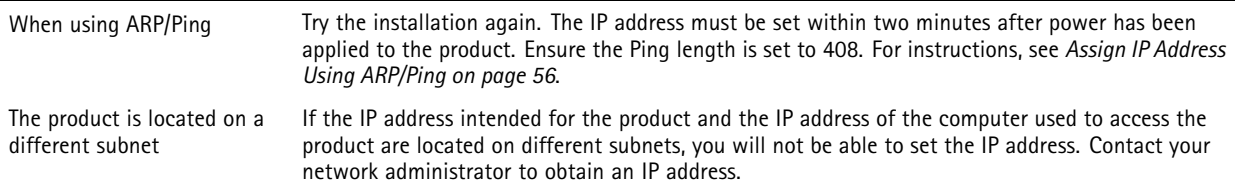

# Troubleshooting

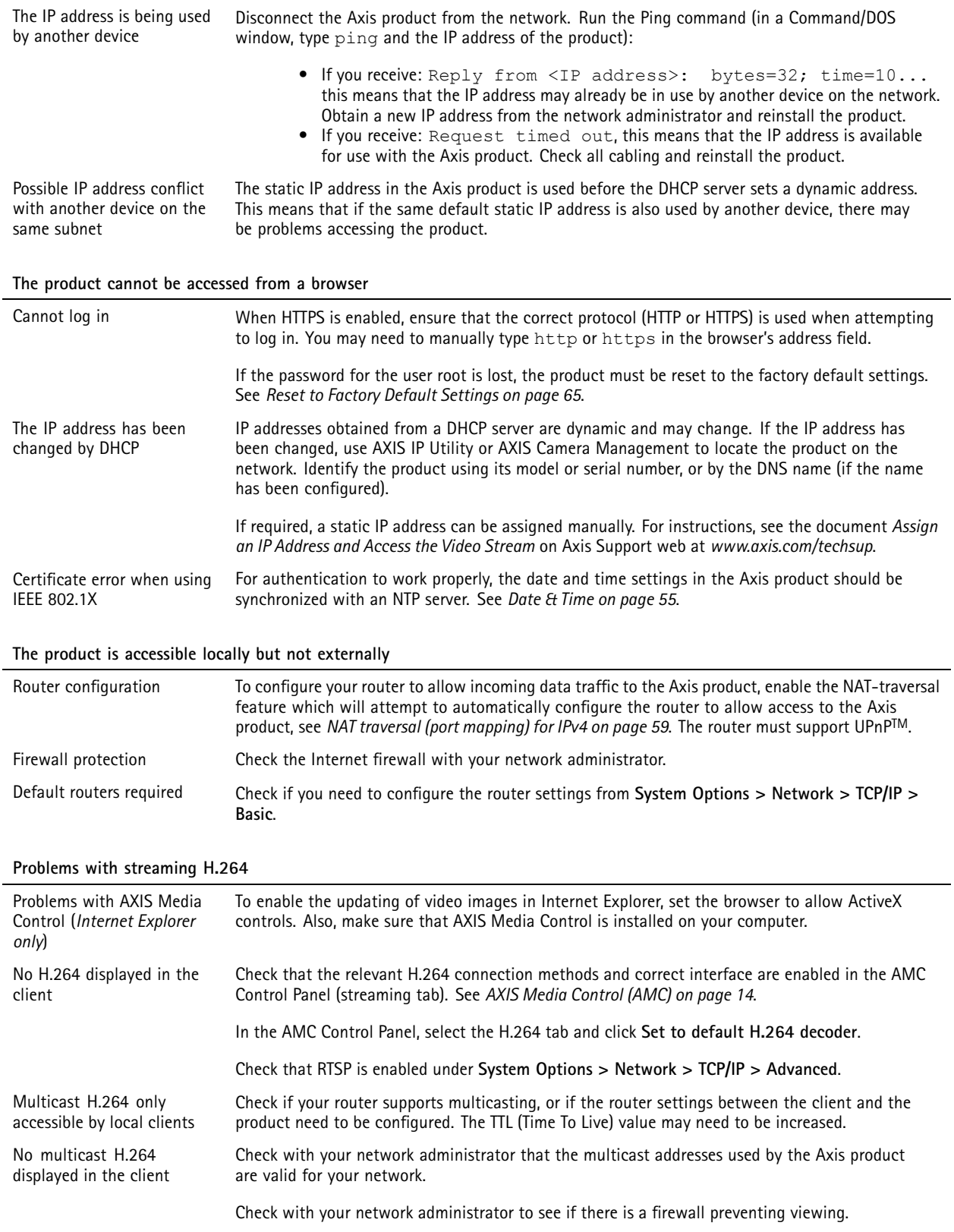

# Troubleshooting

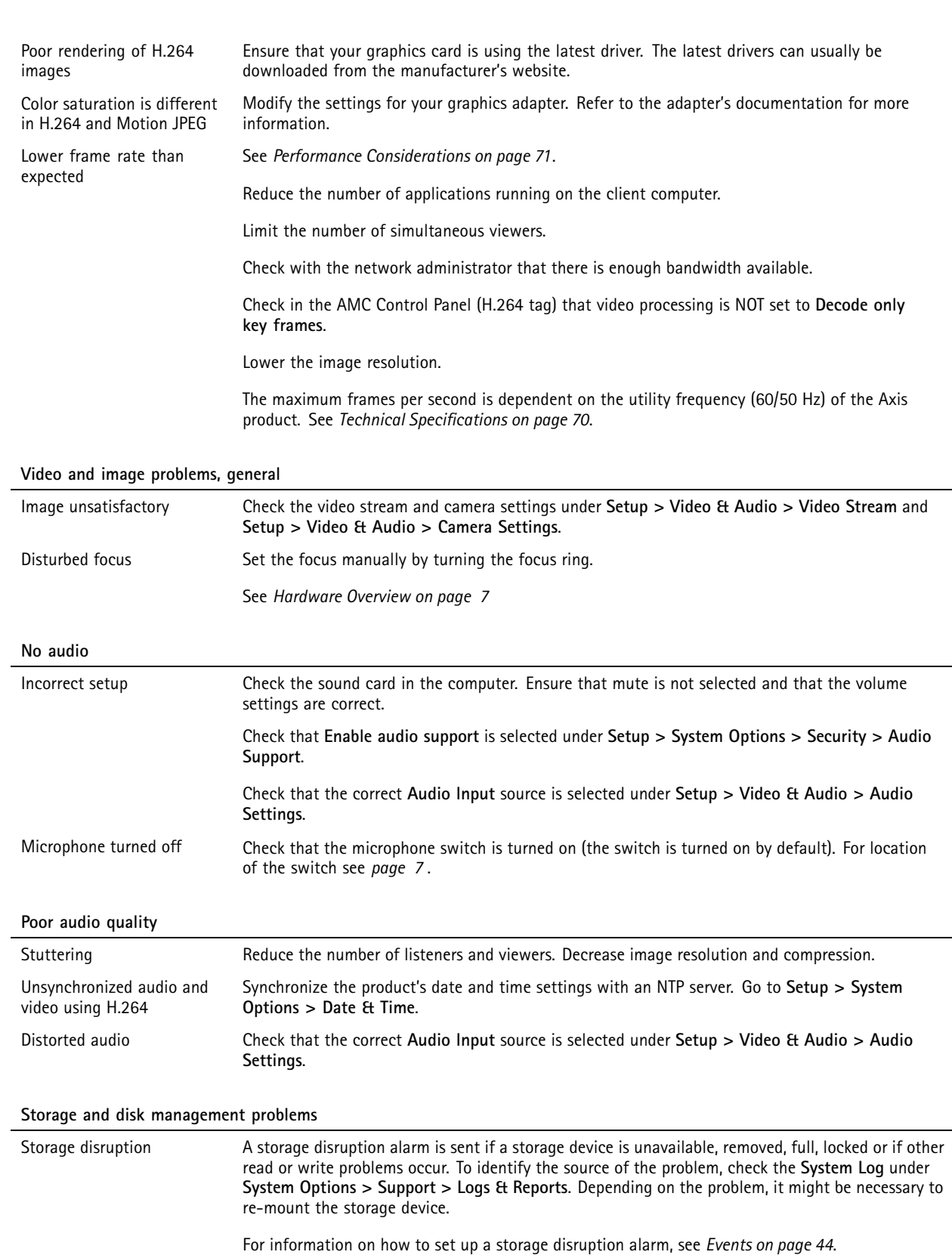

# Troubleshooting

Video cannot be recorded Check that the SD card is not write protected (that is, read only).

SD card cannot be mounted Reformat the SD card and then click Mount.

### *NOTICE*

Formatting the card will remove all content, including all recordings, from the SD card.

## <span id="page-69-0"></span>Technical Specifications

# Technical Specifications

## **Connectors**

## **I/O Connector**

4–pin terminal block

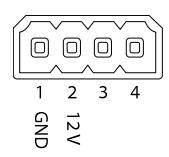

For an example diagram, see *I/O Connector on page <sup>70</sup>*.

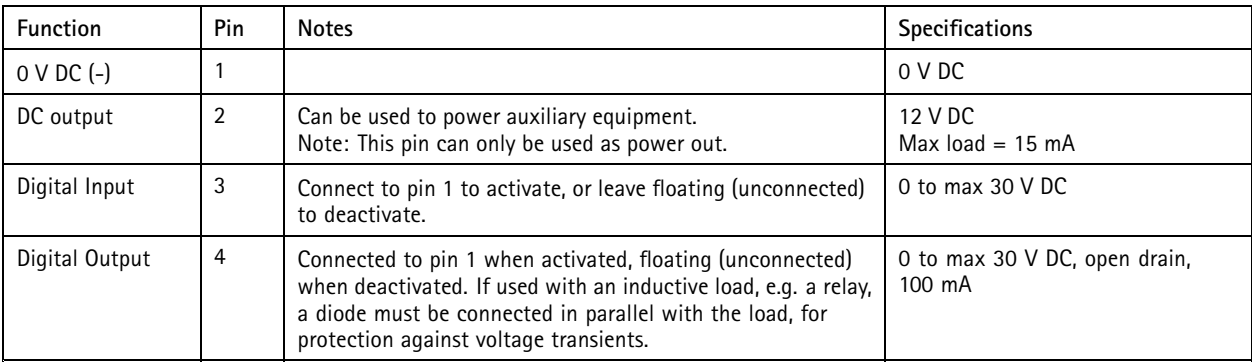

# **Connection Diagrams**

### **I/O Connector**

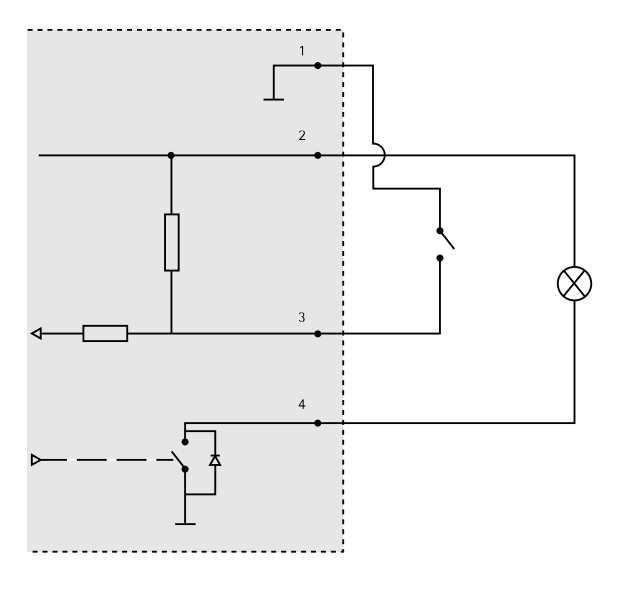

*1 0 V DC (-)*

*2 DC output 12 V, max 15 mA*

## <span id="page-70-0"></span>Technical Specifications

- *<sup>3</sup> I/O configured as input*
- *<sup>4</sup> I/O configured as output*

## **Performance Considerations**

When setting up your system, it is important to consider how various settings and situations will affect performance. Some factors affect the amount of bandwidth (the bit rate) required, others can affect the frame rate, and some affect both. If the load on the CPU reaches its maximum, this will also affect the frame rate.

The following factors are among the most important to consider:

- High image resolution and/or lower compression levels result in images containing more data. Bandwidth affected.
- Access by large numbers of Motion JPEG and/or unicast H.264 clients. Bandwidth affected.
- • Simultaneous viewing of different streams (resolution, compression) by different clients. Effect on frame rate and bandwidth.
- Accessing Motion JPEG and H.264 video streams simultaneously. Frame rate and bandwidth affected.
- •Heavy usage of event settings affect the product's CPU load. Frame rate affected.
- Using HTTPS may reduce frame rate, in particular if streaming Motion JPEG.
- •Heavy network utilization due to poor infrastructure. Bandwidth affected.
- •Viewing on poorly performing client computers lowers perceived performance. Frame rate affected.
- • Running multiple AXIS Camera Application Platform (ACAP) applications simultaneously may affect the frame rate and the general performance.

User Manual AXIS M3037-PVE Network Camera  $\,$ © Axis Communications AB, 2015 - 2016

Ver . M5.2 Part No. 63073